#### **AutoCAD 2014 .NET API**

Developer Technical Services

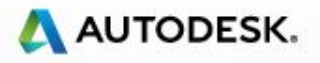

**Getting Acquainted**

■ The Developer Technical Services Group

**- About You?** 

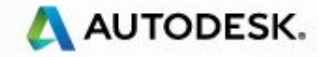

## **Developer Technical Services**

#### ▪Worldwide Workgroup

- Over 25 Specialists World Wide
- Virtually 24 hour support, 5 days a week

#### ▪Americas Team

▪ US (CA, AZ, WA), Canada, Brazil

#### ▪European Team

- Switzerland, United Kingdom, France, Czech Republic, Russia
- ▪APac Team
	- China, Japan, India

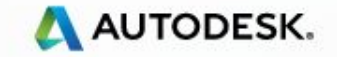

# **Getting Support**

▪http://www.autodesk.com/adn-devhelp

- Provides access to
	- **On-line knowledge base**
	- Call submission
	- **-** Newsgroups
- Calls are logged automatically
	- 1-3 day turnaround
	- Callbacks as needed
- **EXE** Answers to frequently asked questions are posted in our on-line knowledge base

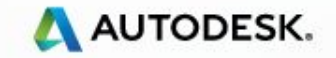

# **Course Objective**

▪It is to understand:

- the fundamentals of the AutoCAD .NET API
- how to teach yourself the AutoCAD .NET API
- where to get help afterwards

▪What it is not:

- Teach you .NET framework or C# , VB programming language
- Give you complete coverage of all API functions

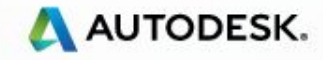

# **Class Agenda**

#### **ELectures with Labs**

- **EXECT:** Slides give an abstract overview
- Labs and discussion give a practical perspective

#### **-Lectures**

- **Overview of NFT.**
- AutoCAD .NET Visual Studio project settings Hello World!
- User Interaction User Input and Entity Selection
- Database Fundamentals Symbol tables, Transactions
- User Interface design Win Form Dialogs and Palettes
- Event handling Reacting to AutoCAD Events in .NET. Database
- Dictionaries, XRecords, Table Traversal
- Point Monitor
- Jigs
- Additional User Interface Elements (Non CUI related)

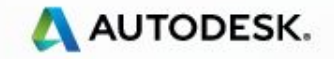

## **Class Schedule**

Time 9:30 - 5:30

 $\blacksquare$  Lunch 12:00 - 1:00

Day 1

- Overview of .NET
- Visual Studio Project Settings Lab 1
- User Input Lab 2
- Creating Entity, Block definition and Block References Lab 3
- UI Design Win form Dialogs, Palettes and Event Handling Lab 4

#### Day 2

- Dictionaries Lab 5
- Point Monitor Lab 6
- Jigs Lab 7
- Non-CUI related UI elements Lab 8

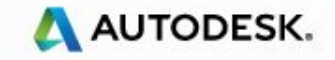

- What is .NET?
- Benefits of programming in .NET
- Important Concepts

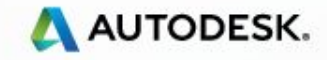

#### ▪What is .NET?

- Microsoft's Technology of a Web based infrastructure
	- Seamless interaction between applications and the Internet
	- Access information across anytime, anywhere from any device

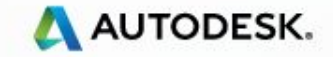

- What is .NET?
- Components of .NET
	- **The .NET Framework used for building and running all kinds of** software, including Web-based applications, smart client applications, and XML Web Services
	- Developer tools such as Microsoft Visual Studio 2008 / 2010 / 2012
	- A set of servers that integrate, run, operate, and manage Web services and Web-based applications
	- Client software that helps developers deliver a deep and compelling user experience across a family of devices and existing products.

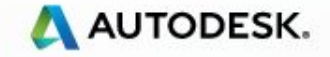

# **.NET Framework**

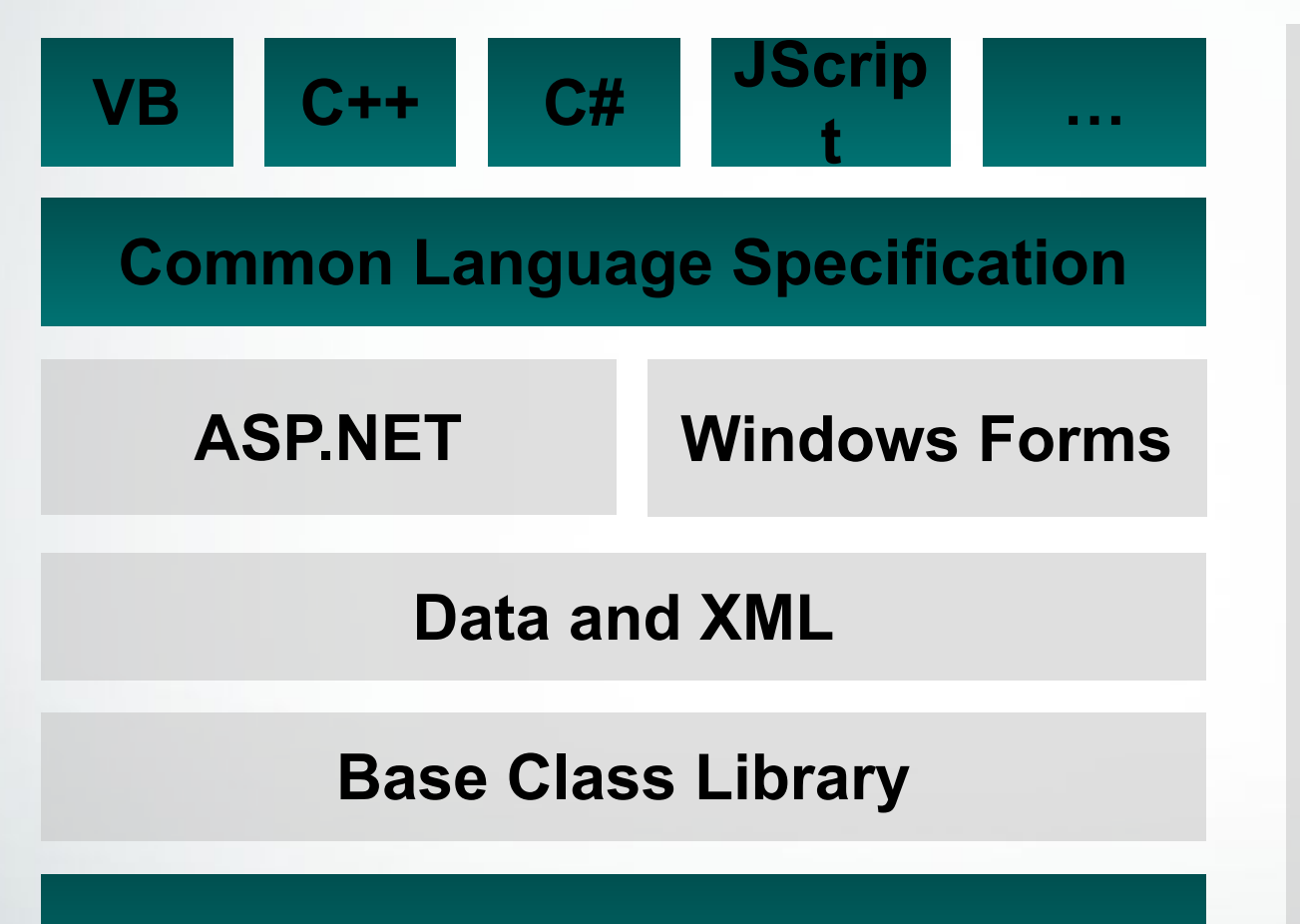

#### **Common Language Runtime**

**Visual Studio 2010 / 2012** Visual Studio 2010 / 2012

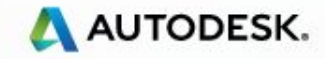

▪What is .NET?

#### ▪NET Framework

- Common Language Runtime (CLR)
	- Object-Oriented programming environment
	- Common execution environment for .NET applications -Similar to Java VM – but with much stronger interoperability
- **Examework Class Library (FCL)** 
	- Object Oriented Collection of re-usable types

*(Source: MSDN)*

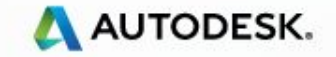

#### **.NET Overview** CLR Execution Model

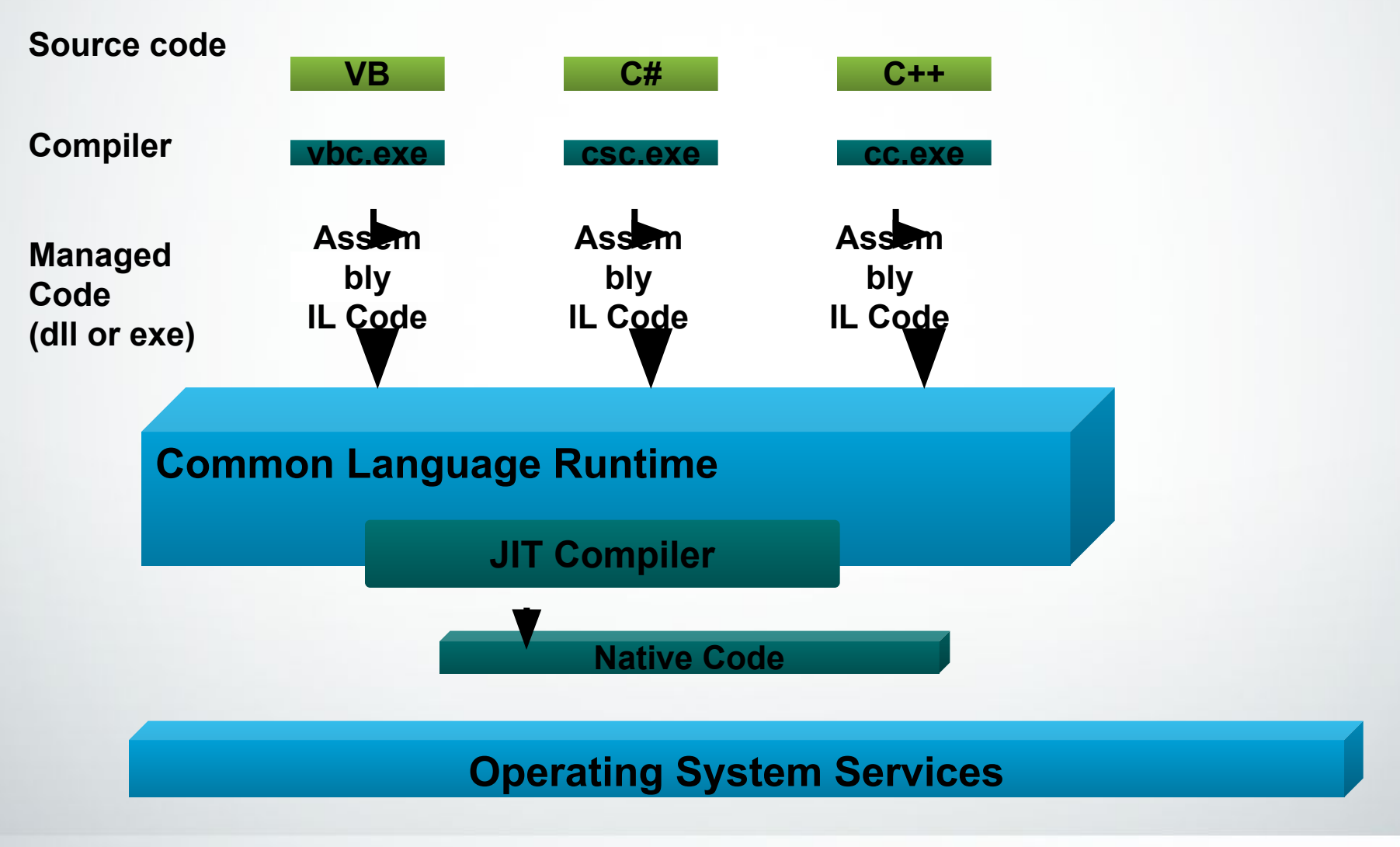

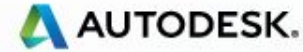

# **What is Microsoft .NET?**

#### **What we know from our experience so far…**

- **•** Intelligent symbolic representation
	- Mature language constructs
		- **Collections, Events, Delegates**
	- Common programming pitfalls addressed
		- **Memory management, consistent Exception handling, unified strings**
- Source and binary inter-module communication
	- goes beyond  $C++$  and  $COM$ 
		- **■** Meta data allows design- and run-time object usage and extension
- Programming style
	- Multiple supported languages Choose your weapons

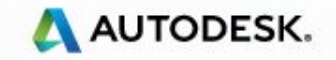

- What is .NET?
- Benefits of programming in .NET
- Important Concepts

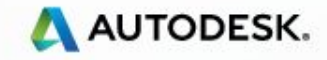

**Benefits of programming in .NET** 

- Consistent Object Oriented Development platform
- Automatic memory management Garbage collection
- Support for multiple languages

*(Source: MSDN)*

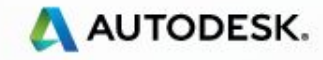

Consistent Object Oriented Development platform *Everything you see can be treated as an Object!*

> Dim myLine As New Line() myLine.StartPoint = New Point3d(0, 0, 0) myLine.EndPoint =  $New Point3d(10, 10, 0)$ myLine.GetClosestPointTo(New Point3d(5, 5.1, 0), False)

```
Dim x as Interger = 7Dim s as String = x.ToString()
```
- Objects are instances of a *Type* or *Class* (for example **myLine** is an object and **Line** is a type)
- Objects have properties such as **StartPoint**, and methods such as **GetClosestPointTo()**

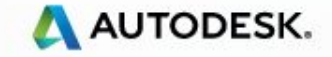

**.NET Overview**

#### Consistent Object Oriented Development platform

Mature API Constructs

*What's wrong with this function?*

```
int acedSSGet(const char * str,
  const void * pt1,
  const void * pt2,
  const struct resbuf * filter,
 ads_name ss);
```
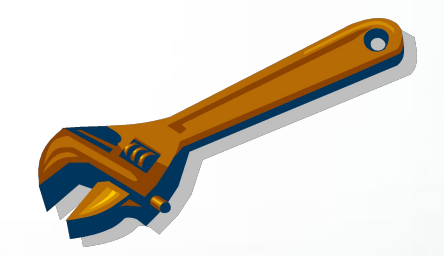

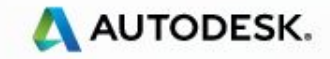

Consistent Object Oriented Development platform

*Mature API Constructs*

*Some 6 new classes defined to encapsulate acedSSGet()*

Dim values(2) As TypedValue

'Define the selection criteria values(0) = New TypedValue(DxfCode.Start, "Circle") values(1) = New TypedValue(DxfCode.Color, 1)

Dim selFilter As New SelectionFilter(values) Dim selOpts As New PromptSelectionOptions() selOpts.AllowDuplicates = True

'Run the selection Dim res As PromptSelectionResult = Editor.GetSelection(selOpts, selFilter)

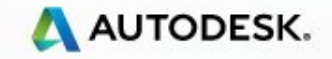

#### Benefits of programming in .NET

- Consistent Object Oriented Development platform
- Automatic memory management (Garbage collection) and consistent exception handling
- Support for multiple languages

*(Source: MSDN)*

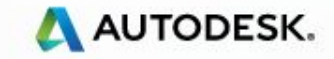

# Benefits of programming in .NET

#### *Automatic memory management*

▪ Old Way (C++) - Potential for memory leaks!

```
 char *pName=(char*)malloc(128);
strcpy(pName,"Hello");
\mathcal{U}...
free(pName);
```
- New Way .NET
	- C++ String \*pName=new String("Hello")
	- VB Dim Name As String = "Hello"
	- C# String Name="Hello";
	- // Garbage collection handles deallocation; no 'delete'!0

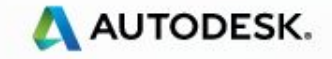

#### Benefits of programming in .NET

```
Consistent exception handling
```
- Old Way  $-$  VB: Can be very confusing and problematic! On Error GoTo UnexpectedError Dim x As Double=10/0 '…error! UnexpectedError: MsgBox Str\$(Err.Number)
- New VB .NET

**Try** 

Dim x As Double=10/0 '…error which throws exception **Catch** 

'…what happened? Division by Zero!

**Finally** 

```
'…cleanup - do this either way
End Try
```
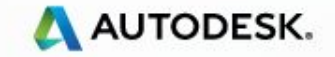

#### Benefits of programming in .NET

- **EXECONSISTENT Object Oriented Development platform**
- **EXECT** Automatic memory management (Garbage collection) and consistent exception handling
- **EXECUTE:** Support for multiple languages (Source: MSDN)

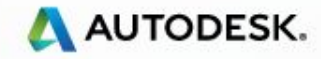

Benefits of programming in .NET

Support for multiple languages

- C#, VB most commonly used
- Can interop between code written in different languages. For example, a class written in C# can be inherited from a class written in VB! In fact, AutoCAD's managed assemblies are written using managed C++ which you will access from VB.NET.
- No significant difference in performance as all languages compile to IL (Intermediate Language) executed by the CLR

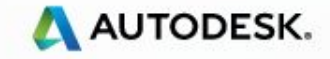

- What is .NET?
- Benefits of programming in .NET
- Important Concepts

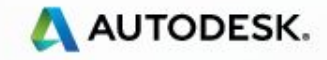

#### Important Concepts

#### **Assemblies**

- Fundamental unit of deployment and execution in .NET
- ●Contains a manifest that describes the assembly
- Boundary for code execution and access permission

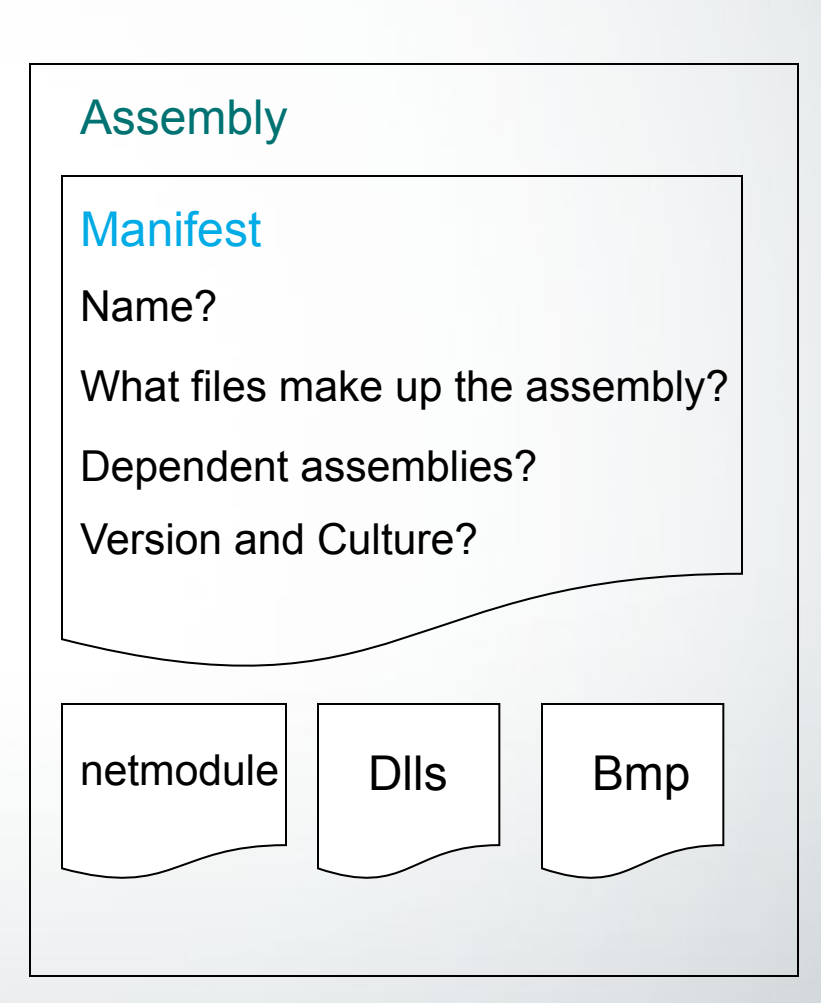

*(Source: MSDN)*

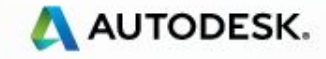

# **Class Agenda**

#### Lectures and Labs

- Overview of .NET.
- **AutoCAD .NET Visual Studio project settings Hello World!**
- User Interaction Simple User Input and Entity Selection
- Database Fundamentals Symbol tables, Transactions
- Database Fundamentals Dictionaries, XRecords, Table **Traversal**
- More User Interaction Advanced Prompts
- User Interface design WinForm Dialogs and Palettes
- Event handling Reacting to AutoCAD Events in .NET.

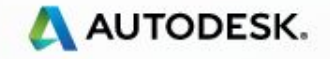

# **AutoCAD .NET API Documentation**

#### ▪*How do I get started?*

#### ▪*ObjectARX SDK Includes*:

- **SDK Samples!**
- ObjectARX Developer's Guide
- **Managed Reference Guide** 
	- Arxmgd.chm

#### ▪*ADN website*

- **DevNotes**
- DevHelp Online

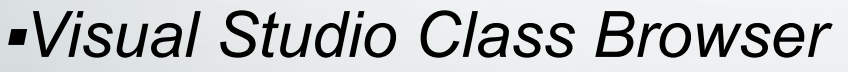

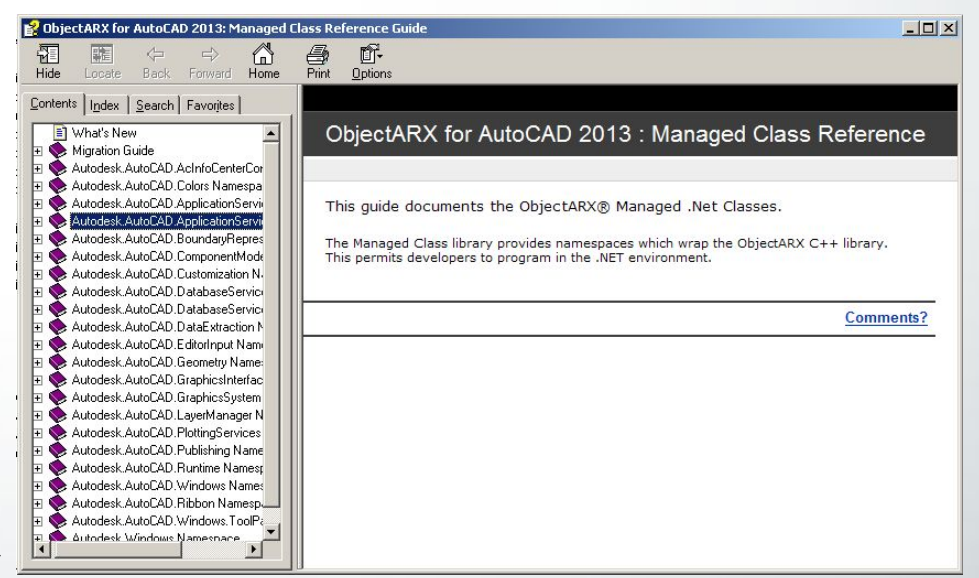

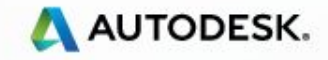

# **Development Environment**

- Microsoft Visual Studio 2010 (SP1) or Microsoft Visual Studio 2012
- AutoCAD 2014
- Microsoft Windows 8
- Microsoft Windows 7
- **Microsoft Windows XP**

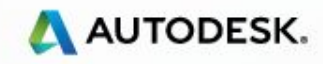

# **.NET Debugging Tools**

- Reflector
	- Browse .NET assemblies, disassemble, decompile
		- http://sharptoolbox.madgeek.com
- Ildasm
	- Disassemble .NET assemblies
		- Visual Studio Tools
- Fuslogv
	- Diagnose load time problems
		- Visual Studio Tools
- FxCop
	- **Check conformance with Design Guidelines** 
		- http://www.gotdotnet.com/team/fxcop/

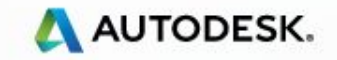

# **Snoop Tools (for AutoCAD's database)**

- ArxDbg (C++) ObjectARX SDK
- MgdDbg(C#) ADN

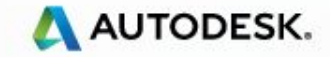

- Start with a Class Library application type with DLL output.
- Add references to AutoCAD's managed assemblies
	- acdbmgd.dll
		- Database services and DWG file manipulation (like ObjectDBX)
	- acmgd.dll
		- AutoCAD Application specific
	- accoremgd.dll
		- AutoCAD core logic
	- Find them in the AutoCAD install folder (set COPY LOCAL = FALSE) C:\Program Files\AutoCAD 2014 C:\ObjectARX 2014\inc

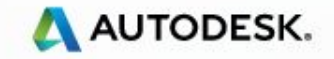

# **How does a plugin for AutoCAD work ?**

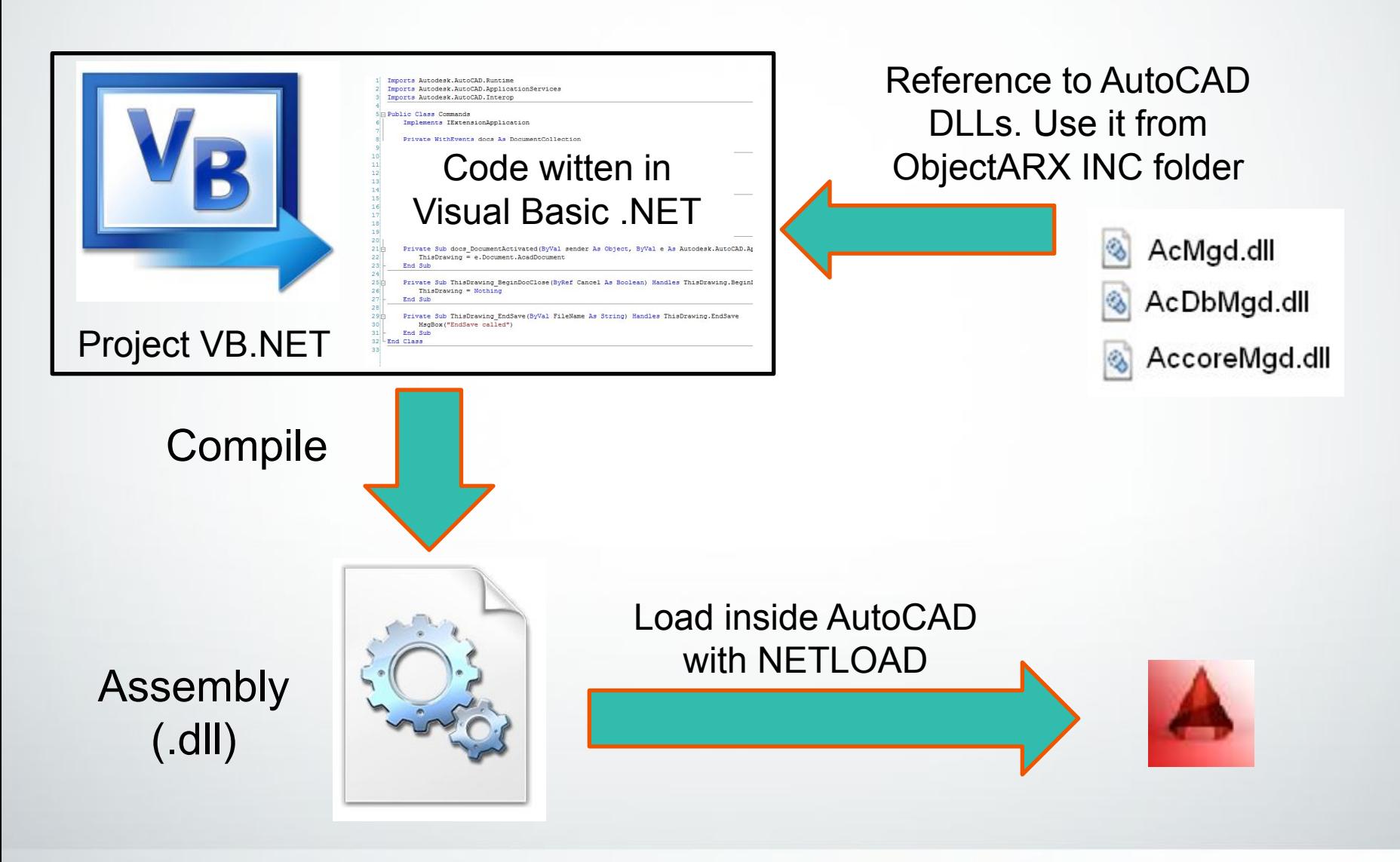

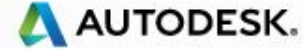

- Reference namespaces you will use in your project
- In VB.NET Use Imports keyword:

**Imports Autodesk.AutoCAD.ApplicationServices** Access to the AutoCAD application

**Imports Autodesk.AutoCAD.EditorInput** Access to the AutoCAD editor

**Imports Autodesk.AutoCAD.Runtime**

Command registration

**Imports Autodesk.AutoCAD.DatabaseServices** Access to the AutoCAD Database and Entities

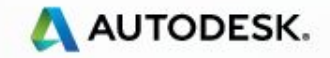

Add a simple command – HelloWorld

▪ Make a function an AutoCAD command by adding an *attribute*

Public Class Class1 <CommandMethod("HelloWorld")> \_ Public Function HelloWorld() End Function End Class

- The attribute is added to the metadata for that function
- CommandMethod or CommandMethodAttribute type accepts several parameters in its constructor such as group name, global and local names, command flags and more (Use the object browser)

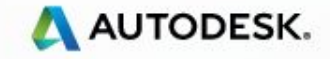

To print a string to command line

Get the editor *object* for the active document

Dim ed As Editor = Application.DocumentManager.MdiActiveDocument.Editor

▪ Call the editor's WriteMessage method

Public Class Class1 <CommandMethod("HelloWorld")> \_ Public Function HelloWorld() ed.WriteMessage("Hello World") End Function End Class

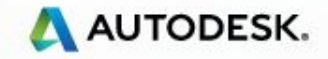
# **Loading .NET assembly**

- NETLOAD command
- AUTOLOADER
	- Startup
	- On command invocation
- Demand Load (Registry)
	- Startup
	- On command invocation
	- On request
		- **From another application**
	- On proxy detection

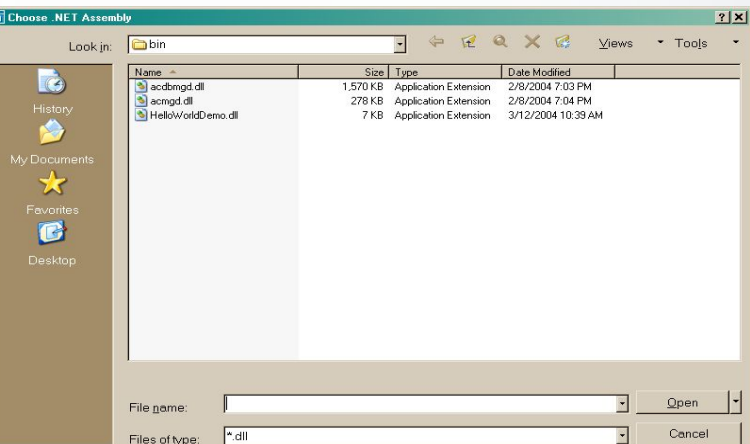

[HKEY\_LOCAL\_MACHINE\SOFTWARE\Autodesk\AutoCAD\R19.1\ACAD-D001:409\Applications\AcLayer] "DESCRIPTION"="AutoCAD Layer Manager" "LOADER"="C:\\Program Files\\AutoCAD 2014\\aclayer.dll" "LOADCTRLS"=dword:0000000e "MANAGED"=dword:00000001

[HKEY\_LOCAL\_MACHINE\SOFTWARE\Autodesk\AutoCAD\R19.1\ACAD-D001:409\Applications\AcLayer\Comma nds]

"LAYER"="LAYER"

[HKEY\_LOCAL\_MACHINE\SOFTWARE\Autodesk\AutoCAD\R19.1\ACAD-D001:409\Applications\AcLayer\Groups] "ACLAYER\_CMDS"="ACLAYER\_CMDS"

Use Installers to set these keys!

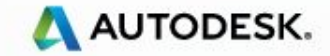

### **AutoLoader**

- **AutoCAD loads "bundles" from** %appdata%\Autodesk\ApplicationPlugins
- Each bundle has "PackageContents.xml"

```
<?xml version="1.0" encoding="utf-8"?>
<ApplicationPackage SchemaVersion="1.0" AutodeskProduct="AutoCAD" ProductType="Application" Name="MyApp"
                    AppVersion="1.0" Description="MyTestApp"
                    Author="Autodesk" Icon="./Contents/Help/Resource/TDIcon.jpg"
                    OnlineDocumentation="http://www.autodesk.com"
                    HelpFile="./Contents/Help/MyApp.chm" ProductCode="{DF51A41E-DC4F-4ad8-8F8A-B6CB7130840F}">
  <RuntimeRequirements OS="Win32|Win64" Platform="AutoCAD*" SeriesMin="R19.0" SeriesMax="R19.1" />
  <CompanyDetails Name="Autodesk" Phone=" " Url="http://www.autodesk.com" Email="Support@autodesk.com" />
  <Components>
    <RuntimeRequirements SupportPath="./Contents/Support" OS="Win32|Win64" SeriesMin="R19.0" />
    <ComponentEntry AppName="MyApp" ModuleName="./Contents/Windows/MyApp.fas" AppDescription="MyTestApp"
                    LoadOnAutoCADStartup="True" LoadOnCommandInvocation="True" />
    <ComponentEntry AppName="MyApp" ModuleName="./Contents/Support/MyApp.cuix" />
  </Components>
</ApplicationPackage>
```
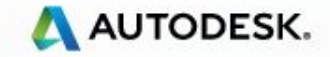

# **NETLOAD or Registry Keys**

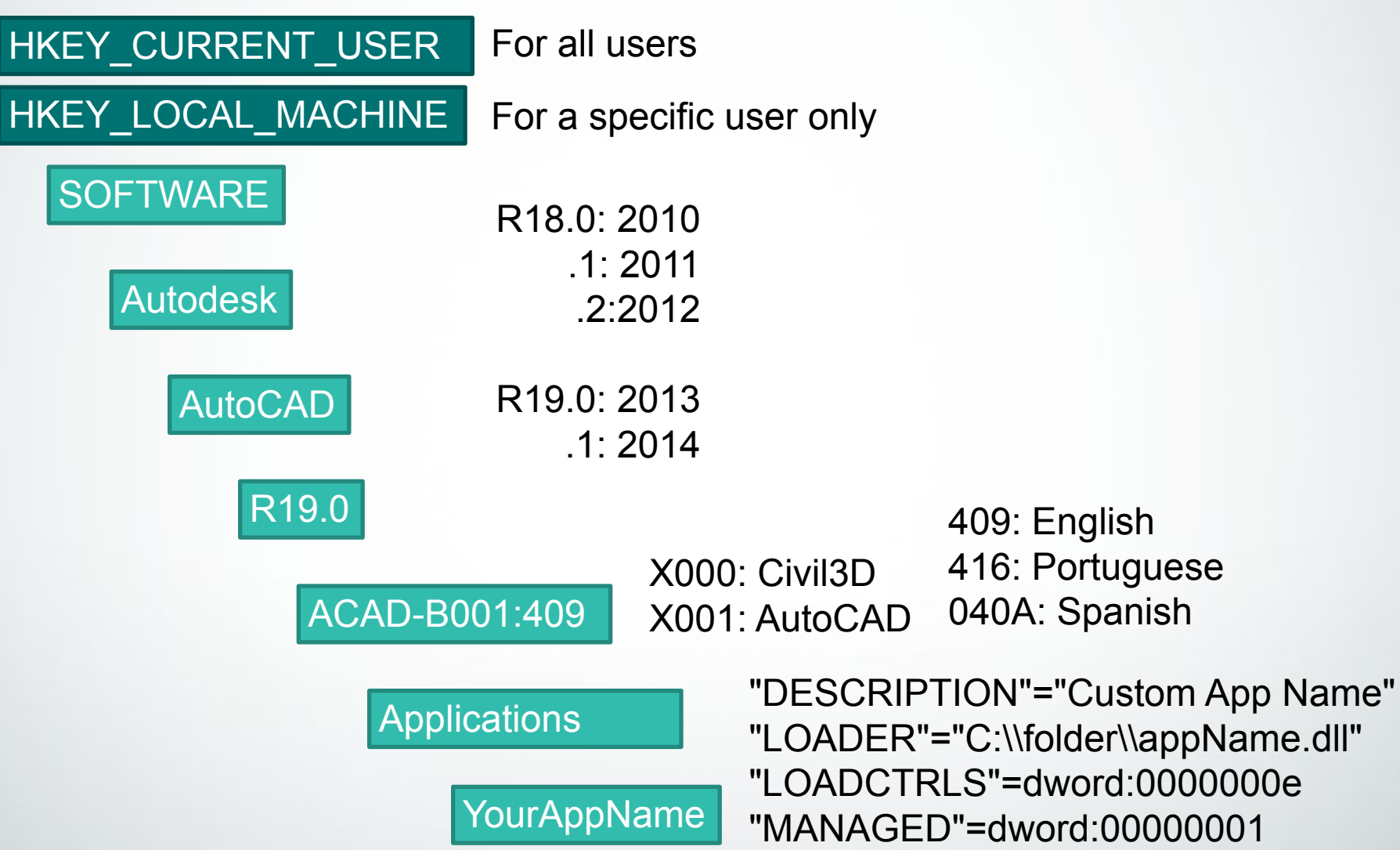

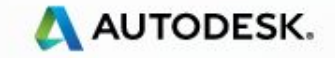

### **Lab 1 – Hello World!**

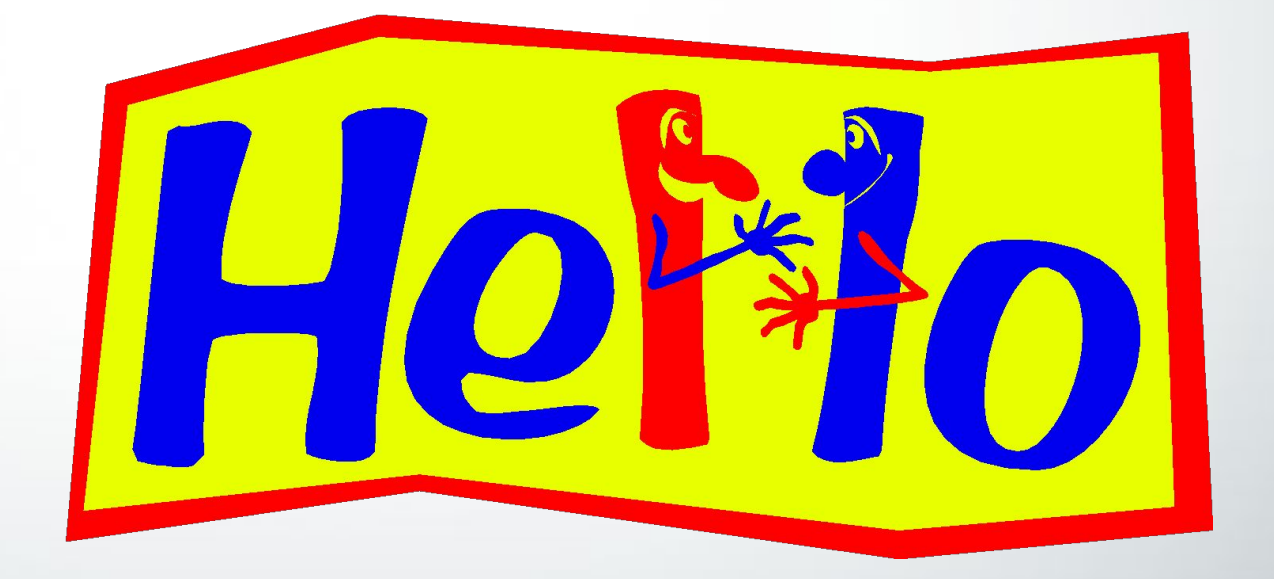

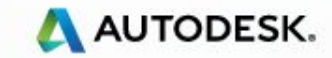

# **Class Agenda**

### Lectures and Labs

- **Overview of NET.**
- AutoCAD .NET Visual Studio project settings Hello World!
- **E** User Interaction User Input and Entity Selection
- Database Fundamentals Symbol tables, Transactions
- User Interface design Win Form Dialogs and Palettes
- Event handling Reacting to AutoCAD Events in .NET. Database
- Dictionaries, XRecords, Table Traversal
- Point Monitor
- Jigs
- **Example 2 Additional User Interface Elements**

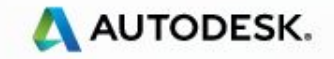

### **Prompting for User Input**

- Use PromptXXXOptions to set the parameters for prompting
	- *XXX* is the value type we want to prompt, such as Angle, String, Distance, Corner etc.
	- Use Message and Keywords properties to set the prompt string and list of keywords
	- Use Allow *YYY* to set conditions for prompting. For e.g., *AllowNegative*
- To prompt, use Editor's GetXXX functions
	- *Examples GetAngle, GetString, GetDistance, GetCorner etc*
	- *Pass PromptXXXOptions into GetXXX*
- Result of prompting stored in PromptResult or derived types
	- *Examples PromptDoubleResult, PromptIntegerResult etc.*

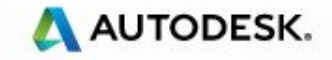

## **Prompt for a point on screen**

- Config the options to select a point on screen Dim pointOptions As New PromptPointOptions("Select a point: ")
- Ask the user to select the point and store the selection result

Dim pointResult As PromptPointResult = ed.GetPoint(pointOptions)

■ Create a Point3d variable to store the selected point

▪ Requires an additional *imports* for Point3d: **Autodesk.AutoCAD.Geometry** Dim selectedPoint As Point3d = pointResult.Value

▪ Write the point coordinates (XYZ)

ed.WriteMessage(selectedPoint.ToString())

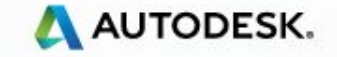

### **More User Interaction**

Prompts**XXX**Options is used to control prompting such as

- Set the Message
	- **Enter Number of Sides:**
- **Executed Set Keywords** 
	- Enter Number of Sides [Triangle/Square/Pentagon] :
- Set Defaults
	- Enter Number of Sides [Triangle/Square/Pentagon] <3>:
- Set Allowed values
	- Enter Number of Sides [Triangle/Square/Pentagon] <3> -5
		- Value must be positive and nonzero.

Prompt**XXX**Result is used to obtain result of prompting

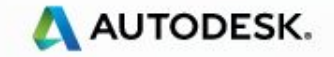

# **Additional prompts**

Types:

- PromptPointOptions
- PromptStringOptions
- PromptDoubleOptions
- PromptAngleOptions
- PromptCornerOptions
- PromptDistanceOptions
- PromptEntityOptions
- PromptIntegerOptions
- PromptKeywordOptions
- PromptNestedEntityOptions
- PromptSelectionOptions
- $\blacksquare$  Etc.

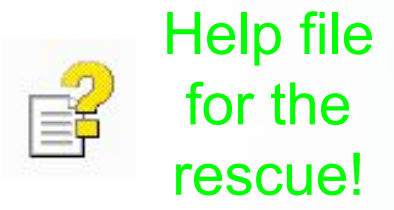

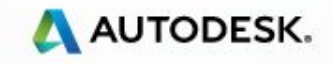

### **Dotnet 2014 Wizards**

AppWizard – Templates for a VB.NET or C# application

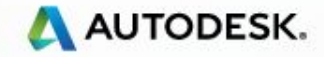

## **Lab 2 –User Input**

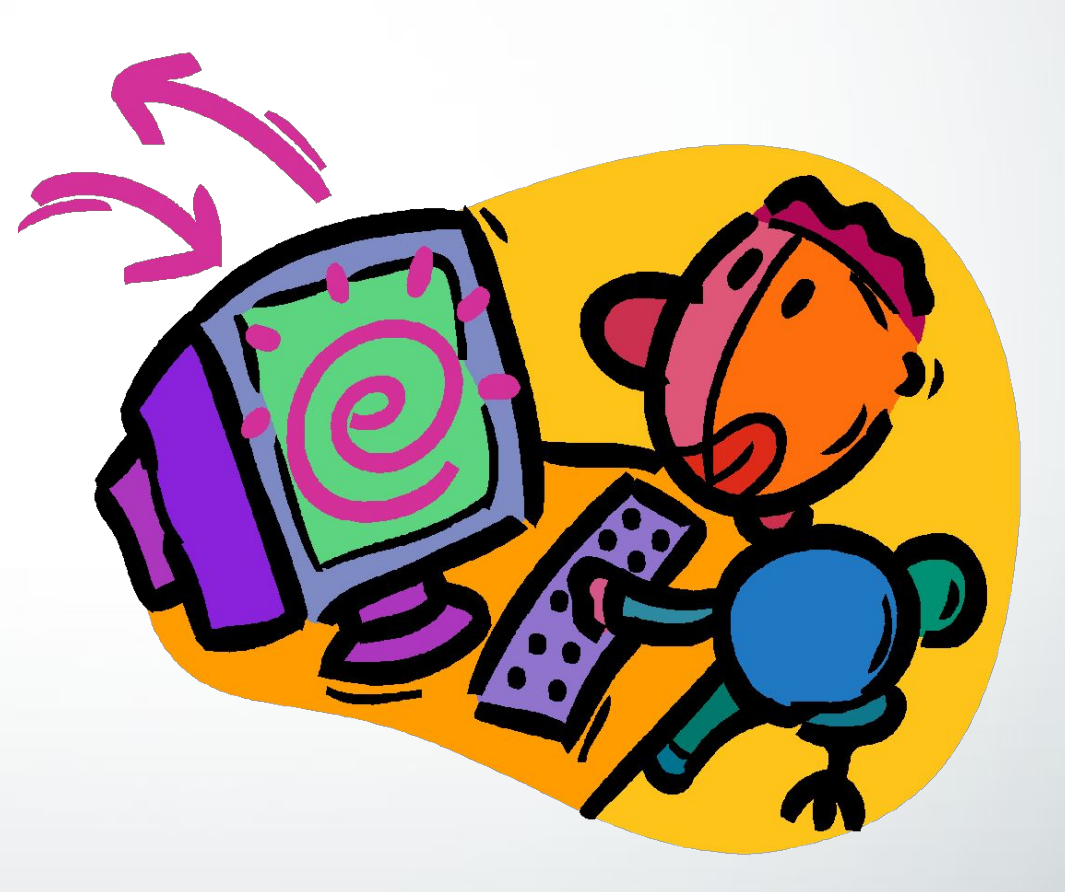

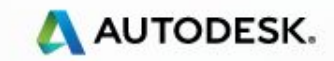

## **Class Agenda**

Lectures and Labs

- Overview of .NET.
- AutoCAD .NET Visual Studio project settings Hello World!
- User Interaction User Input and Entity Selection
- Database Fundamentals Symbol tables, Transactions
- User Interface design Win Form Dialogs and Palettes
- Event handling Reacting to AutoCAD Events in .NET. Database
- Dictionaries, XRecords, Table Traversal
- Point Monitor
- Jigs
- Additional User Interface Elements

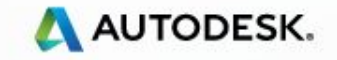

## **AutoCAD Drawing Database**

- **In-Memory representation of the Dwg File** 
	- Objects are stored hierarchically in the database Db Structure
	- All objects have identities ObjectId, like *Primary Key* in a relational database
	- Objects are always accessed in a transaction
		- **The transaction defines the boundary of database operations**
		- Objects have to be opened first in a transaction before they can be used
	- Objects can refer to other objects such as a line having a reference to a layer

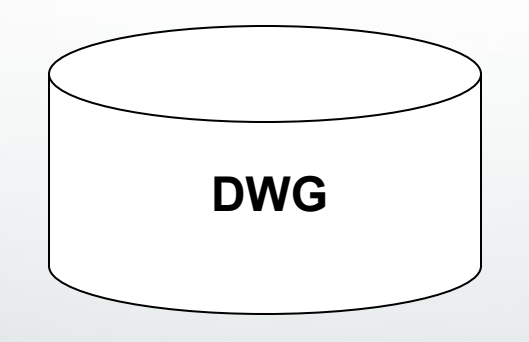

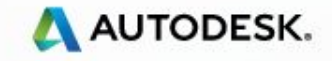

### **Database Structure: Overview**

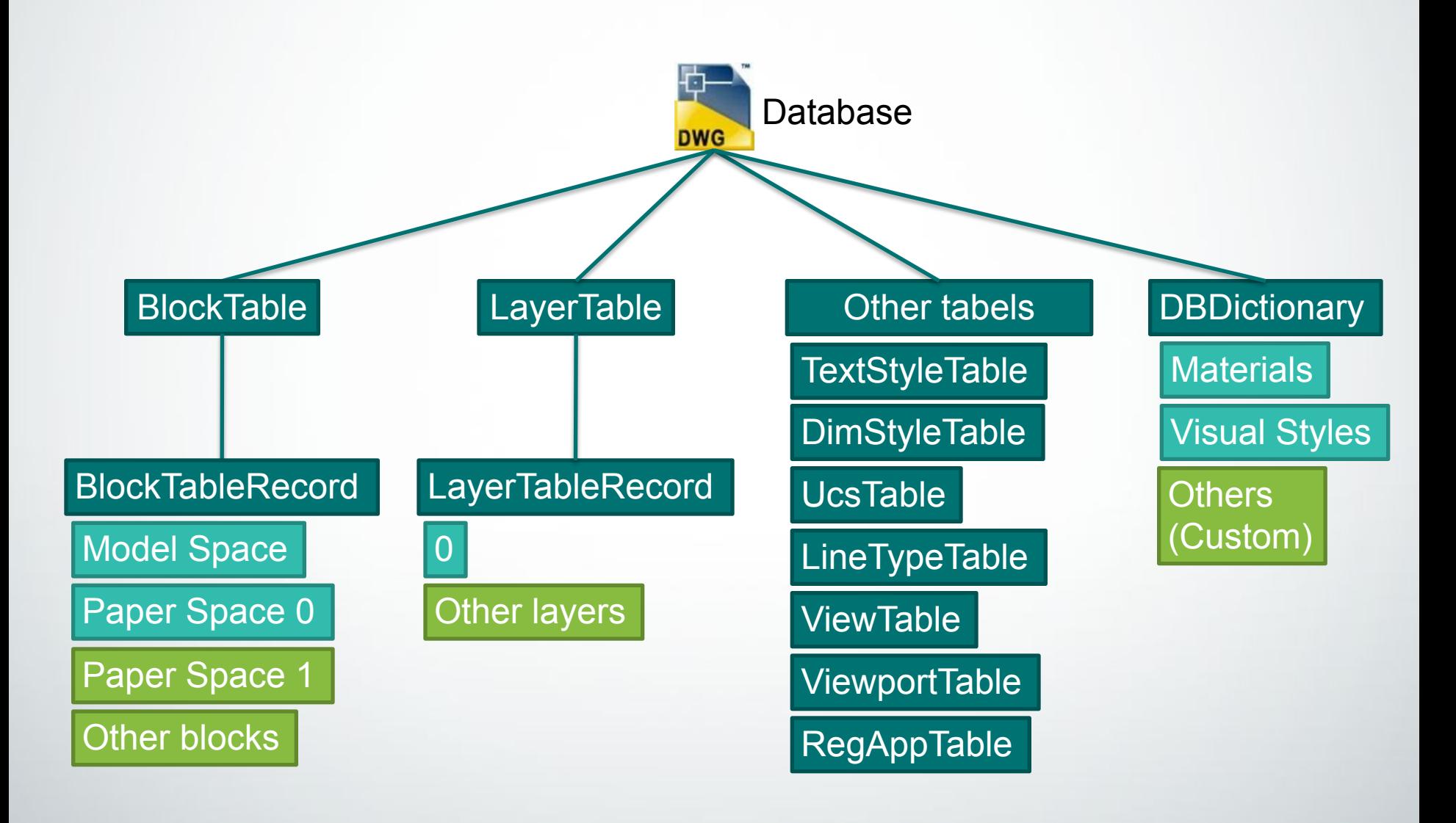

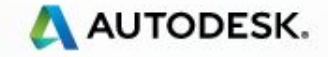

## **Database Components**

- Symbol Tables
	- **Examples Layer Table, Linetype Table, Textstyle Table** etc.
	- Containers to store Symbol Table *Records*
		- **Example LayerTableRecord, LinetypeTableRecord** etc
	- All Symbol Tables have common methods of a container such as
		- $\blacksquare$  Add to add a record
		- **EXECT** to lookup an entry with a search string
		- $\blacksquare$  Has To know if an entry exists
	- Is enumerable
	- Each symbol table can hold only records of a specific type
		- For example, a LayerTable can hold only **LayerTableRecords**

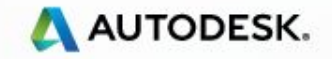

# **Getting a Database Object**

- Construct One
	- In Memory
- Get the one currently active in AutoCAD
	- HostApplicationServices.WorkingDatabase()

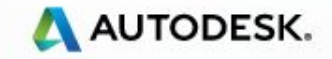

## **Object Identity - ObjectID**

- All Objects that exist in the database have an **ObjectId** 
	- **EXTE** Is *unique* per session (or instance) of AutoCAD
	- Is generated automatically for an object when it is added to the database
	- Non-database resident objects do not have an ObjectId set
	- Can be cached to open an object later
- **Example 13 Get it using ObjectId property**

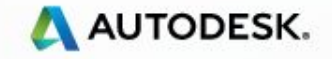

### **Transactions**

- Transactions
	- Sets the boundary for database operations
	- Handles exception cleanly
	- Operates with a single Undo filer
	- Can be
		- committed All database operations are saved
		- rolled back All database operations are aborted
	- Can be nested

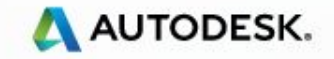

# **Nesting Transactions**

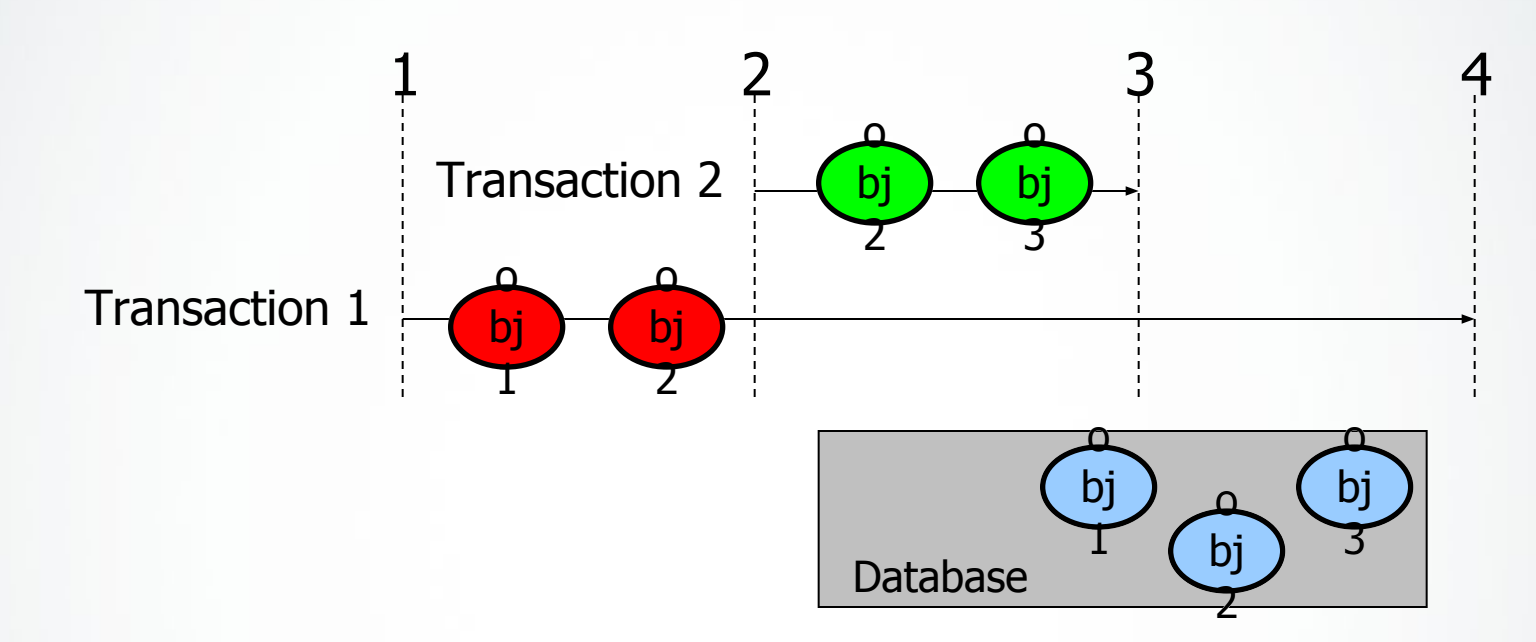

- 1. Client starts Trans1 and gets Obj1 & Obj2
- 2. Client starts Trans2 and gets Obj2 & Obj3
- 3. Client commits Trans2

#### **Trans2 changes are committed**

- 4a. Client commits Trans1
	- **Trans1 changes are committed**
- 4b. Client aborts Trans1 instead
	- **Trans1 (and Trans2) changes are rolled back**

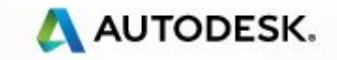

### **Transactions**

▪ Standard db access with Transactions

Public Function MyFunc()

'Get the database current in AutoCAD Dim db As Database = HostApplicationServices.WorkingDatabase()

'Start a transaction using the database transaction manager Dim trans As Transaction = db.TransactionManager.StartTransaction()

#### **Try**

'Do all database operations here 'Lets get the block table from the database 'Drill into the database and obtain a reference to the BlockTable Dim bt As BlockTable = trans.GetObject(db.BlockTableId, OpenMode.ForWrite) 'Everything successful, so commit the transaction trans.commit() **Catch** trans.Abort() **Finally** 'All ok. Call Dispose explicitly before exiting trans.dispose() End Try End Function

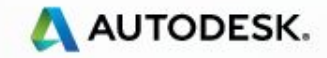

### **Recommended Transaction Use**

**Standard DB access with Transactions** 

Public Function MyFunc()

'Get the database current in AutoCAD Dim db As Database = HostApplicationServices.WorkingDatabase()

'Start a transaction using the database transaction manager Using trans As Transaction = db.TransactionManager.StartTransaction()

'Do all database operations here 'Lets get the block table from the database 'Drill into the database and obtain a reference to the BlockTable

Dim bt As BlockTable = trans.GetObject(db.BlockTableId, OpenMode.ForWrite)

'Everything successful, so commit the transaction trans.commit() End Using End Function

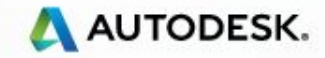

# **Transaction - Opening an Object**

■ Use transaction's GetObject to open an object

- **The first parameter is the ObjectId**
- Second parameter is the open mode
	- $\blacksquare$  For Read Access but not Modify
	- ForWrite Modify and Access
	- $\blacksquare$  ForNotify When the object is notifying

### ▪Dim bt As BlockTable = trans.GetObject( \_ db.BlockTableId, \_ OpenMode.ForWrite \_ )

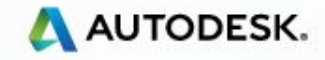

## **Adding an Object to the database**

- Find the right owner to add a newly created object to
	- All objects have exactly *one* owner
	- For example, newly created LayerTableRecord can *only* be added to the Layer Table, its owner, or a newly created entity can be *only* added to a block table record
- Use Add method for adding Symbol Table Records to add to Symbol Table
- Use AppendXXX to add add other kinds of objects to its owners For example
	- AppendEntity to add to BlockTableRecord
- Once an object is added to an owner, always let the transaction know!

For example :

 newBtr.AppendEntity(circle) 'Add our circle to its owner the BTR trans.AddNewlyCreatedDBObject(circle, True)

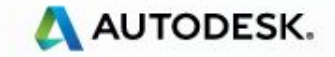

## **Database Structure: Model Space**

- Under BlockTable
- Model Space is a BlockTableRecord (BTR)
	- This concept also applies to Paper Spaces and other internal and user-defined blocks
- **Each BTR contains Entities**
- One type of entity for each geometric type
- Is enumerable Iterate with 'For Each'

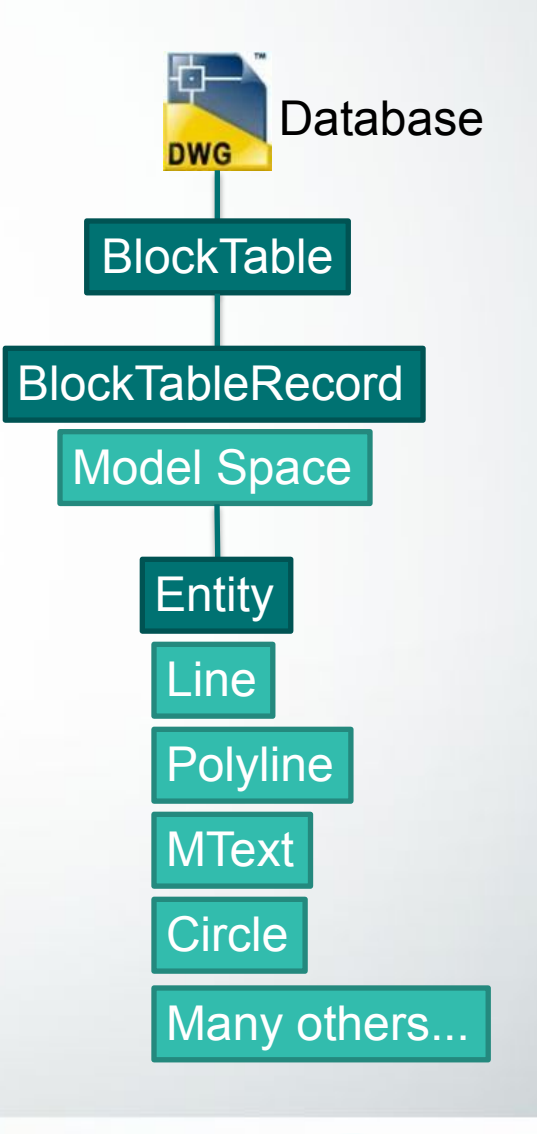

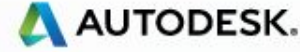

# **Append an Entity to Model Space**

 Dim db As Database = Application.DocumentManager.MdiActiveDocument.Database Using trans As Transaction = db.TransactionManager.StartTransaction

 'open the current space (can be any BTR, usually model space) Dim mSpace As BlockTableRecord = trans.GetObject(db.CurrentSpaceId, OpenMode.ForWrite)

 'Create and configure a new line Dim newl ine As New Line  $newLine.S tartPoint = New Point3d(0, 0, 0)$  $newLine. EndPoint = New Point3d(10, 10, 0)$ 

Open the current space for write. Can be any other BTR.

Create and configure a new line (in-memory)

 'Append to model space mSpace.AppendEntity(newLine)

Append to the current space, now the line it is database resident

 'Inform the transaction trans.AddNewlyCreatedDBObject(newLine, True) trans.commit() End Using 'Dispose the transaction

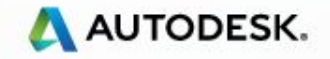

# **Object memory management**

- Note managed objects *wrap* an unmanaged C++ object!
- So we create them with New, Do they need to be disposed?
	- No garbage collection disposes the object when it wants to reclaim memory
		- If the object is not in the database –– this *deletes* the underlying unmanaged object
		- If the object is in the database this *Closes* the underlying unmanaged object
- **•** If opened in a transaction, disposing or committing the transaction closes it automatically! – Clean memory management.
- Manual Dispose is required in a few cases, e.g. Transaction (Using)

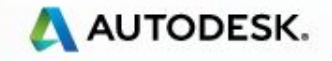

# **Object Model Overview**

classmap.dwg

**·** in ObjectARX distribution

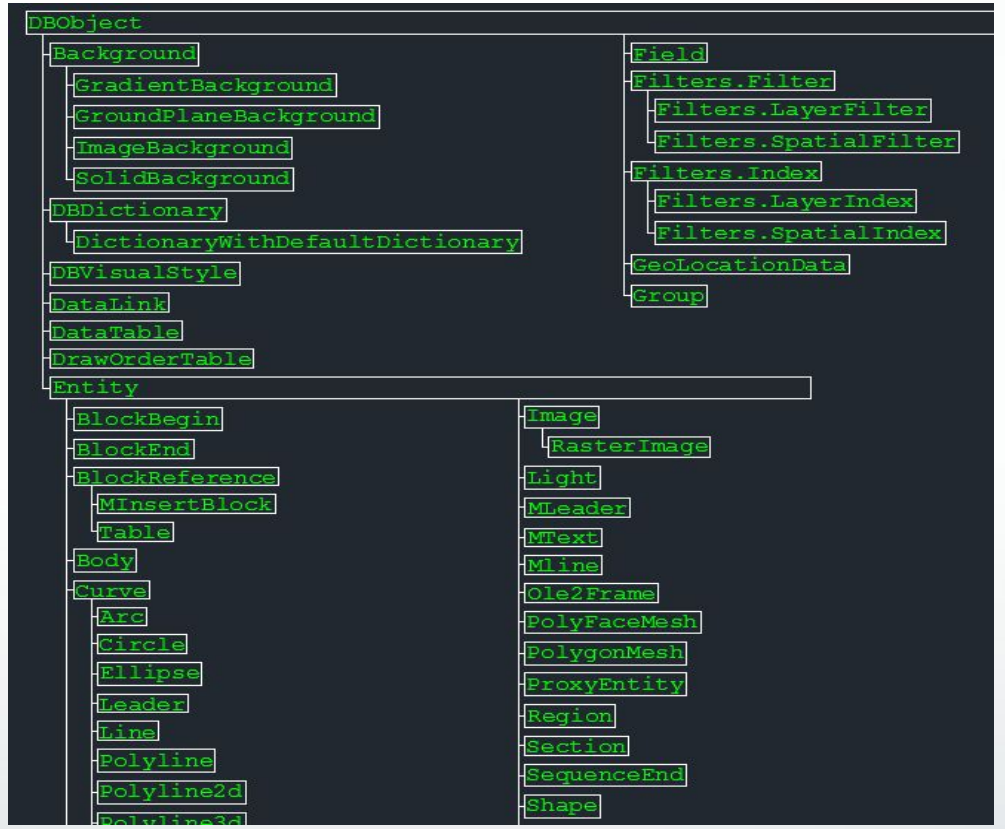

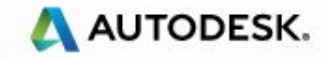

### **Important Managed Classes**

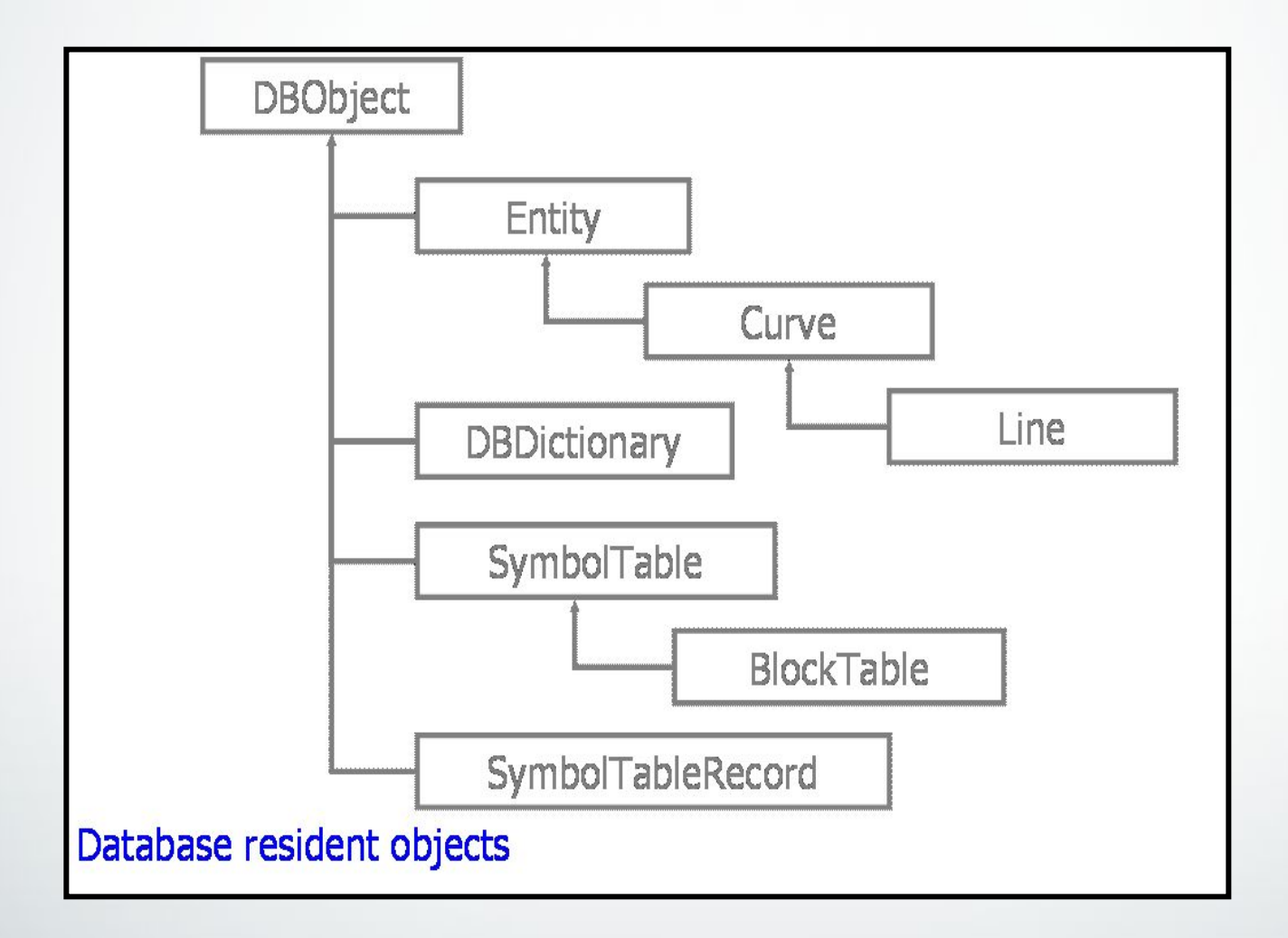

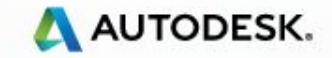

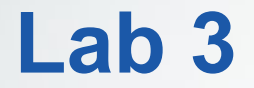

### Create Entity, Block and Block Reference

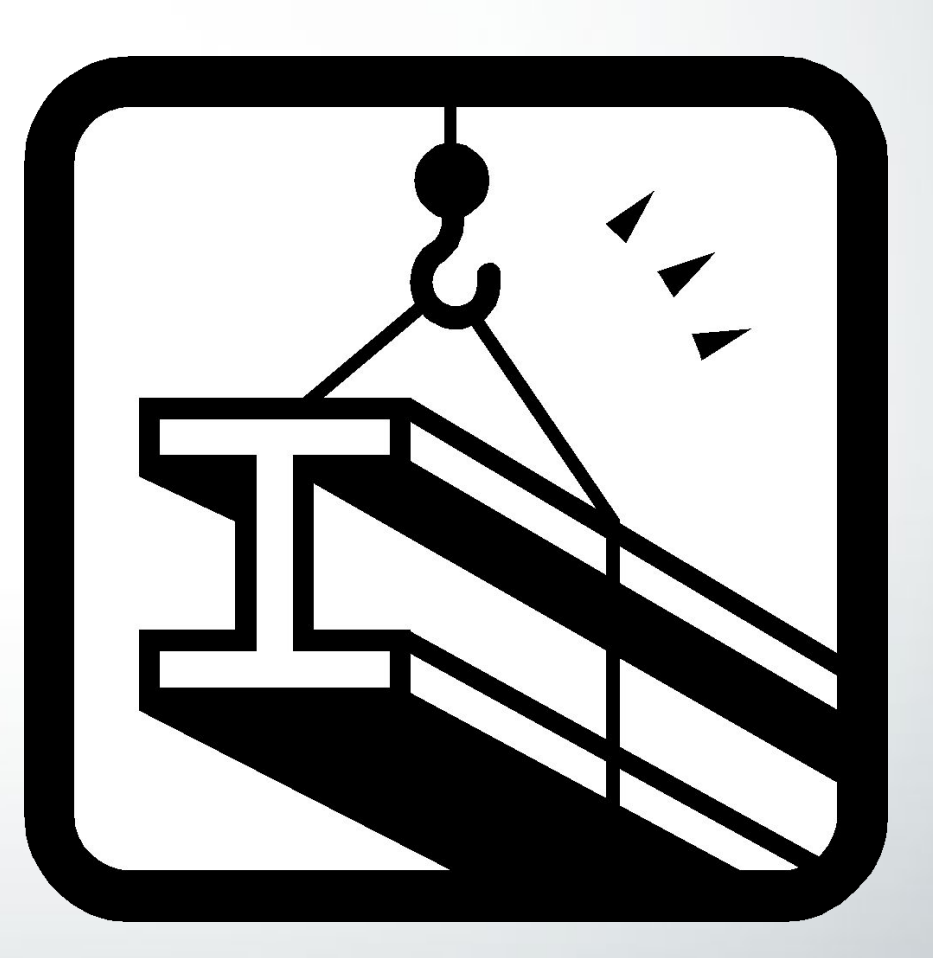

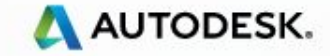

# **Class Agenda**

### **ELectures and Labs**

- Overview of .NET.
- AutoCAD .NET Visual Studio project settings Hello World!
- User Interaction User Input and Entity Selection
- Database Fundamentals Symbol tables, Transactions
- User Interface design Win Form Dialogs and Palettes
- Event handling Reacting to AutoCAD Events in .NET. **Database**
- Dictionaries, XRecords, Table Traversal
- Point Monitor
- Jigs
- Additional User Interface Elements

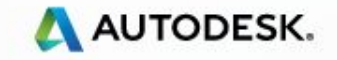

## **Forms and UI Basics**

- Win Form API basics
- How create a form
- Common used controls
- Respond to user actions
- **•** Using the form

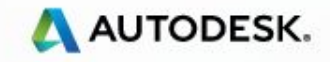

### **Windows® OS is based on windows**

- Everything on screen is some type of window
- You move focus across windows
	- The window with focus is usually "highlighted" and will receive keyboard input
- Forms are specialized windows
	- Can host other windows, in this case controls

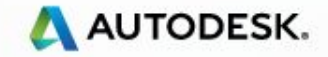

## **Forms with WinForms API**

- **EXECUTE:** Require reference to System. Windows.dll
- Namespace **System.Windows.Forms**
- Main features
	- Forms
	- Controls for forms (button, textbox, combobox)
	- Ready to use forms (dialogs to open, save, folder)
	- Others (menus, ribbon, tooltip)

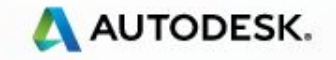

# **Creating my first Form**

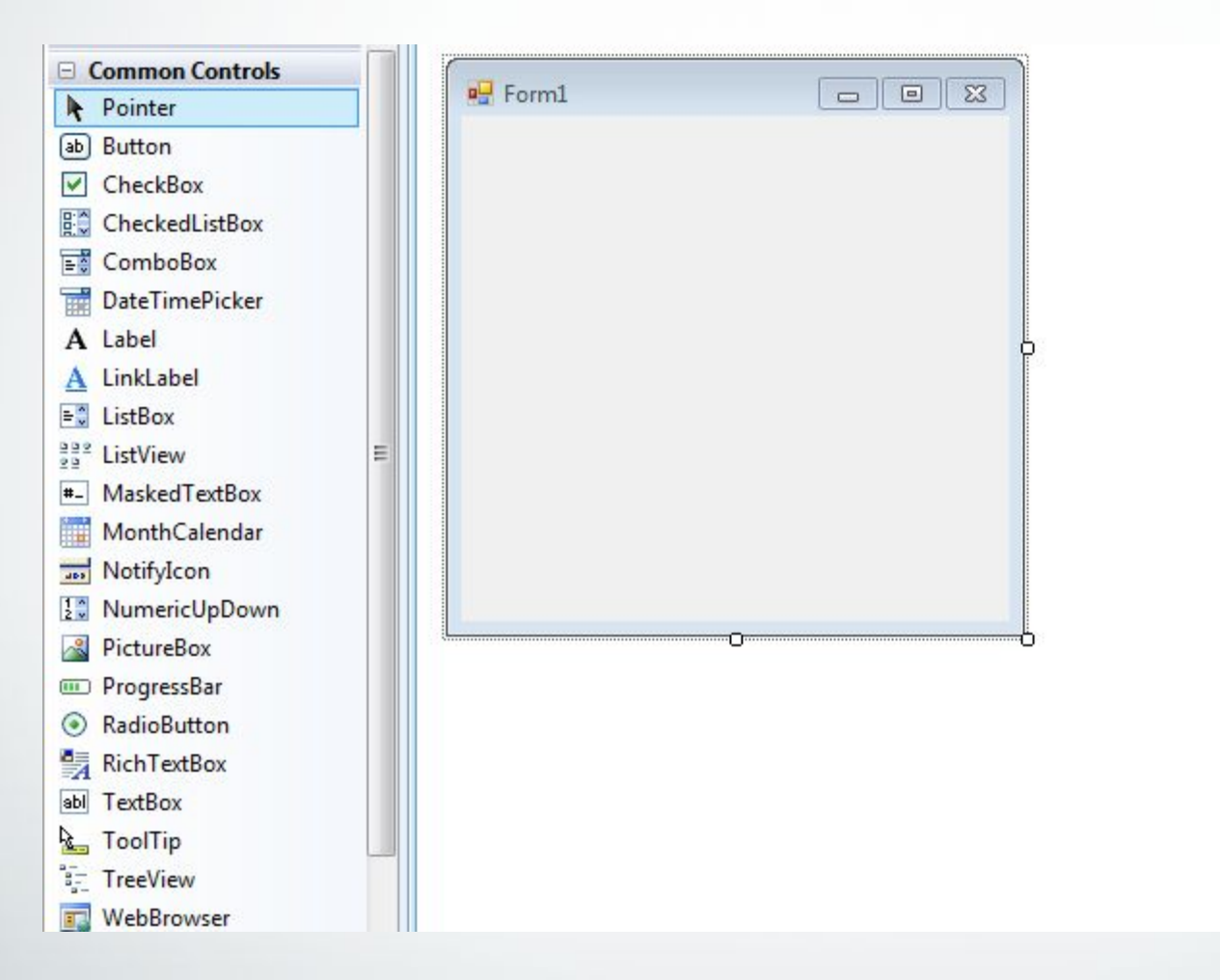

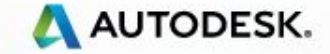

## **Controls are variable too**

▪ Each control is a variable – rename for further use

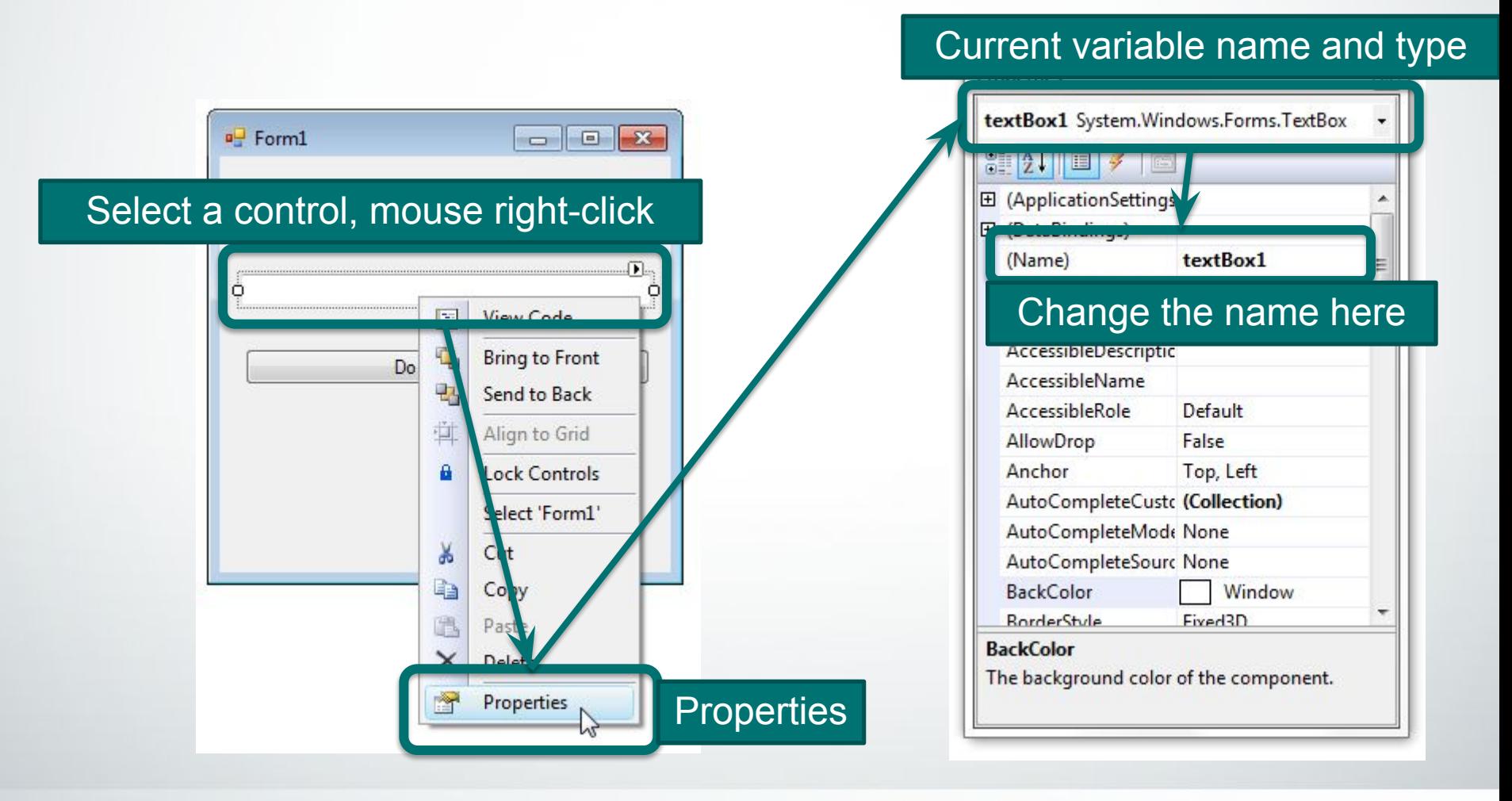

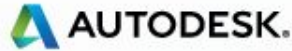

# **Do something when the user click!**

- For some controls we need execute something when the user interacts with it
	- Example: when the user clicks on a button

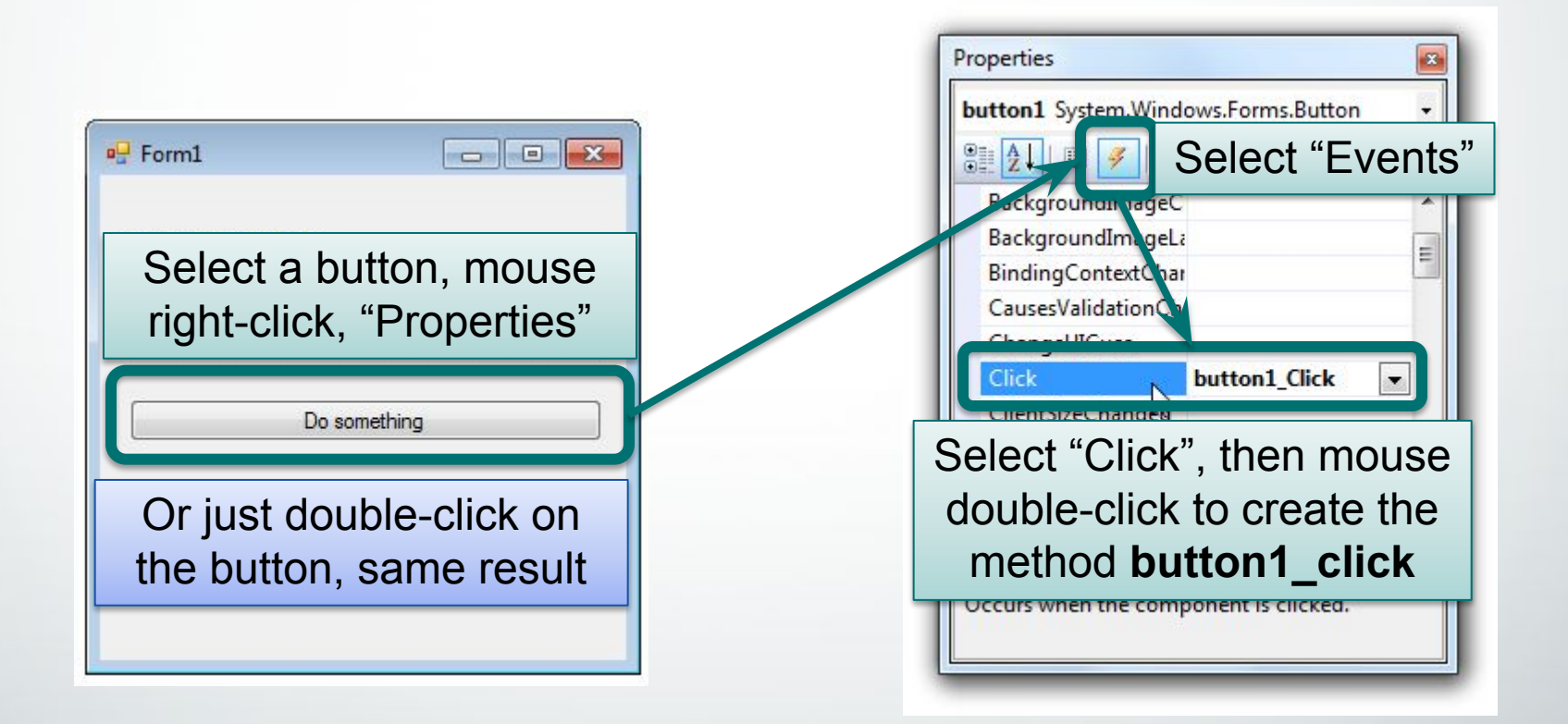

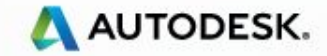
#### **Create the control events**

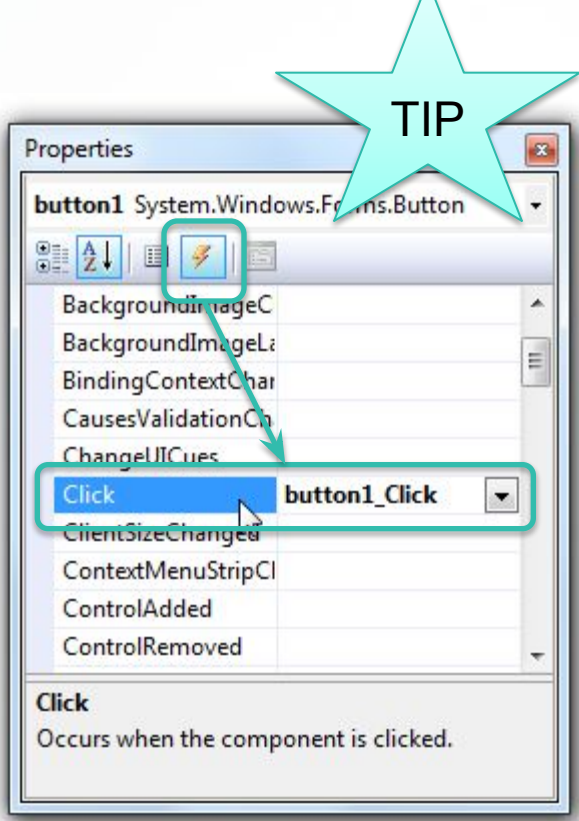

 $\Lambda$ 

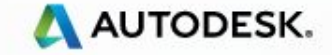

#### **User Interface Design**

- **E** AutoCAD Defined
	- **-** Menus Application level menu, Context menu
	- Dialogs
		- AutoCAD's Enhanced Secondary Windows ( Palettes )
		- Color, Linetype, Lineweight, OpenFile dialogs
	- Tabbed Dialog Extensions (to Options Dialog)
	- Status Bar
	- Tray
	- Drag-Drop
	- And more. Explore Autodesk.AutoCAD.Windows namespace
- Windows Defined
	- Windows Forms (Winform)
	- Host of other controls defined in CLR

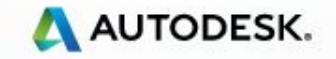

## **Using a form inside AutoCAD**

- Modal forms
	- Application.ShowModalDialog
- Modeless forms (consider Palette instead)
	- Application.ShowModelessDialog
- **Persists size and position automatically**

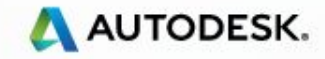

### **Palette in AutoCAD**

- Create a user control
- Create a PaletteSet
- Add the user control to the palette using Add method.
- Set the Visible property of the paletteset

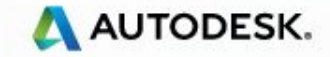

### **Handling Events**

- **Event** 
	- message sent by an object to notify something has happened
	- **EXED EXE** message is received in a function call by one or more listeners
	- event sender only requires function pointer to dispatch a message
	- **Example 1** any interested party can implement the function and receive the event
	- function must have a specific signature that the sender requires
	- Use .NET delegates to '*wire*' sender and receiver

#### ■ Delegates

- Like a class (can be instantiated) but with a signature
- **EXEDERITH:** Holds references to functions having same signature
- Like 'Type-Safe' function pointer
- Can encapsulate any method which matches the specific signature

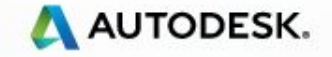

### **Using Delegates**

- Delegates in AutoCAD's .NET API usually have 'EventHandler' suffix
	- Lookup the signature of the delegate in the object browser
- **Implement a function with same signature**
- Instantiate the delegate passing address of the function into its constructor
- Add the delegate instance to sender's list of listeners
	- $\overline{\phantom{a}}$  C#, use  $\overline{\phantom{a}}$  = operator
	- VB, use AddHandler

 Delegate myDelegate = new Delegate(address of myFunction); EventSender.Event += myDelegate;

```
 myFunction(delegate signature)
\{ }
  'Don't forget to remove the listener!
```
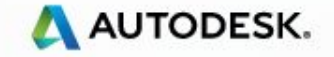

#### **Event Handling - Example**

▪ Create the event handler (callback)

Sub objAppended(ByVal o As Object, ByVal e As ObjectEventArgs) MessageBox.Show("ObjectAppended!") 'Do something here 'Do something else, etc. End Sub

- **EXE** Associate the event handler with an event Dim db As Database db = HostApplicationServices.WorkingDatabase() AddHandler db.ObjectAppended, New ObjectEventHandler(AddressOf objAppended)
- Disconnect the event handler RemoveHandler db.ObjectAppended, AddressOf objAppended

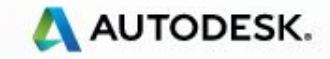

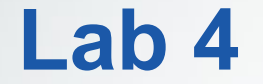

#### ▪PaletteSet and DB Events

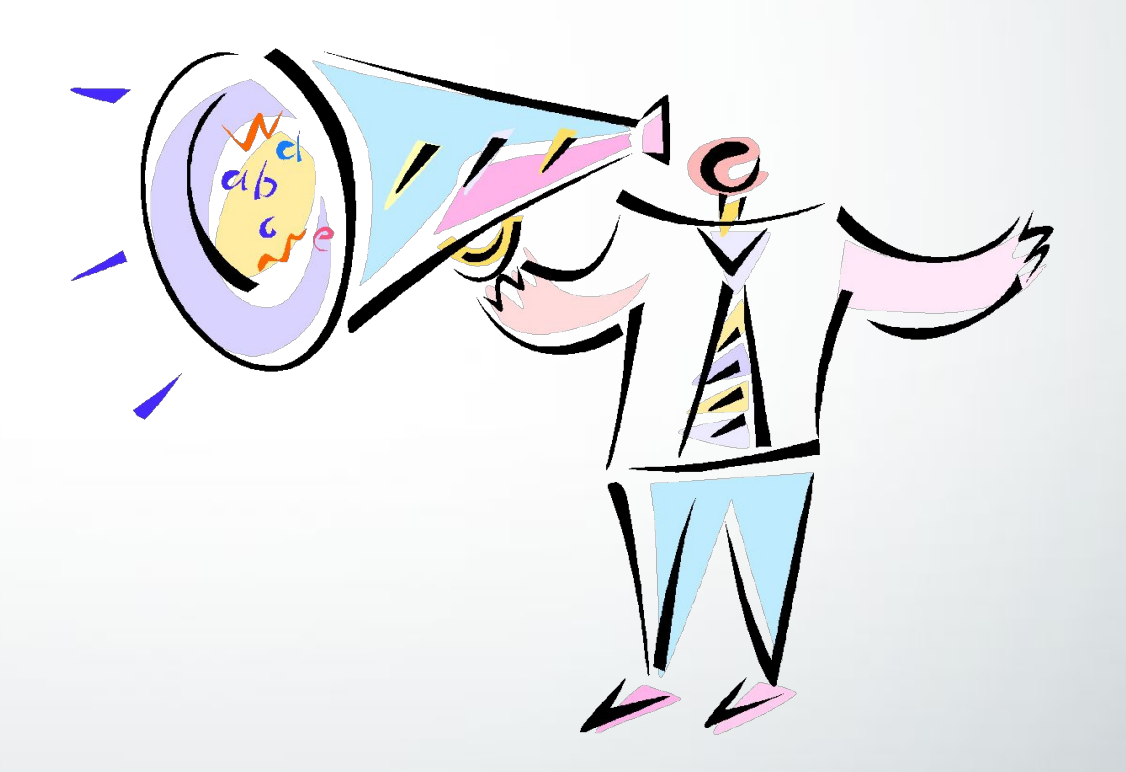

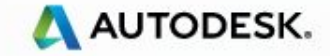

### **Class Agenda**

Lectures and Labs

- **Overview of NFT.**
- AutoCAD .NET Visual Studio project settings Hello World!
- User Interaction User Input and Entity Selection
- Database Fundamentals Symbol tables, Transactions
- User Interface design Win Form Dialogs and Palettes
- Event handling Reacting to AutoCAD Events in .NET. Database
- Dictionaries, XRecords, Table Traversal
- Point Monitor
- Jigs
- Additional User Interface Elements

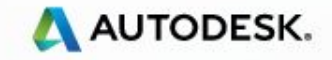

### **Dictionaries and XRecords**

- Dictionaries (Type DbDictionary)
	- Containers to hold data only
	- **Holds other Dictionaries**
	- **EXECT** Holds non-graphical Objects (derived from DbObject but not DbEntity!)
	- Is enumerable
		- $\blacksquare$  Each item has a string key
		- **EXECT** Items searchable with a string key using GetAt() or Item
- Two *Root* dictionaries
	- Named Objects Dictionary (NOD)
		- Owned by the database
		- Available by default
		- Used to store database level data
	- **Extension Dictionary** 
		- Owned by an Entity
		- Created by the user only when needed
		- Used to store entity level data
- Use SnoopDb to look where the dictionaries are stored

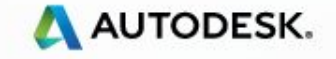

#### **Dictionaries and XRecords**

- XRecord
	- Data containers
	- Holds data in a Resbuf chain (Result Buffer)
		- Resbuf Linked List of TypedValues (DataType–Value pair)
	- No "Key" to search values within a Resbuf. Should know the order data is stored in the list
	- XRecords can be added to Dictionaries
		- If stored in NOD –database level data
		- **.** If stored in Extension Dictionary entity-level data

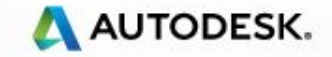

#### **Get NOD**

▪ To *get* the NOD for the database

```
 Dim db = HostApplicationServices.WorkingDatabase
```
 Dim NOD As DBDictionary = trans.GetObject(db.NamedObjectsDictionaryId, OpenMode.ForWrite, False)

▪ To *create* an ExtensionDictionary for an entity

myEntity.CreateExtensionDictionary()

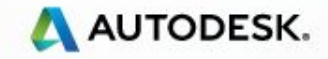

## **Dictionary Hierarchy**

Named Object Dictionary

Extension Dictionary

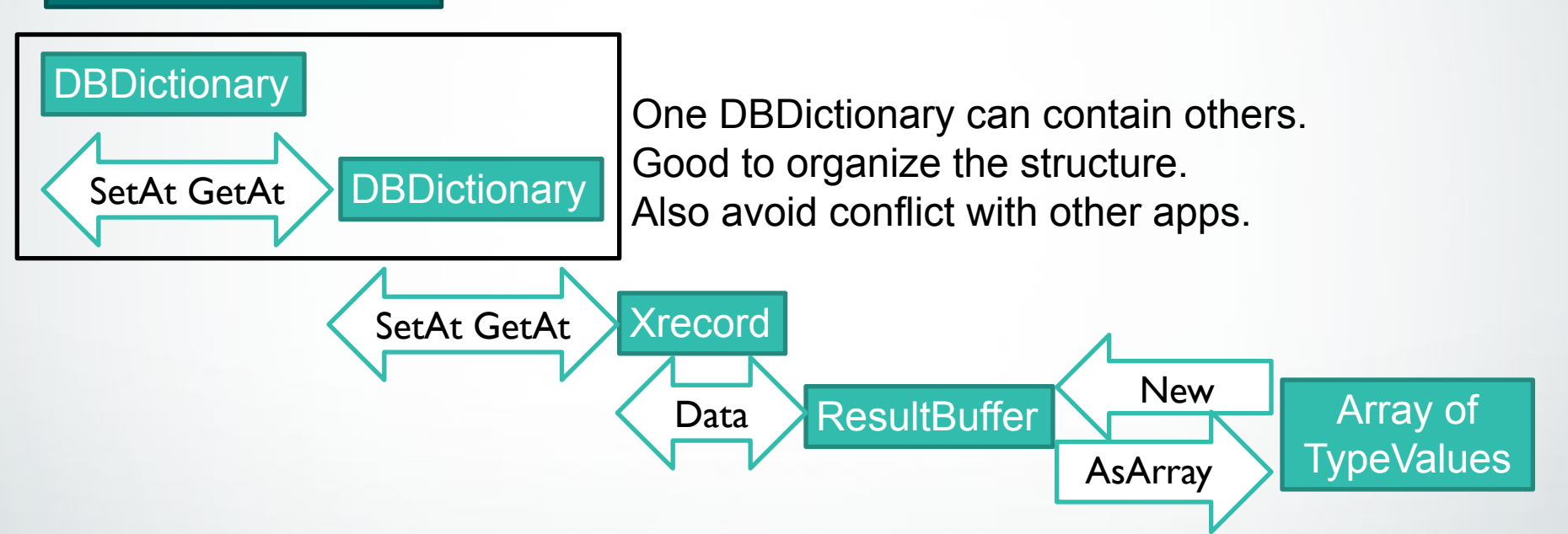

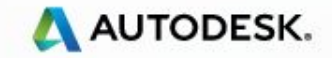

## **Iterating Through Containers**

▪Objects that are enumerable

- Symbol Tables
- **E** Block Table Records
- Dictionaries
- Polylines
- PolyFaceMesh & PolygonMesh
- ACIS Solids
	- Called traversers
- BlockReferences (Inserts)
	- **Only useful when attributes are present**

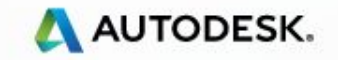

#### **Symbol Table Traversal**

- Start with a database pointer
	- HostApplicationServices.WorkingDatabase Get used to this one!
- Iterate down into each sub-table from there…

Dim db As Database = HostApplicationServices.WorkingDatabase()

Dim bt As BlockTable = trans.GetObject(db.BlockTableId, OpenMode.ForWrite)

Dim id As ObjectId For Each id In bt Dim btr As BlockTableRecord = trans.GetObject(id, OpenMode.ForRead) **Next** 

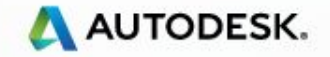

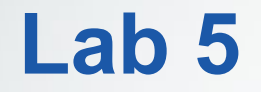

#### Adding Custom Data

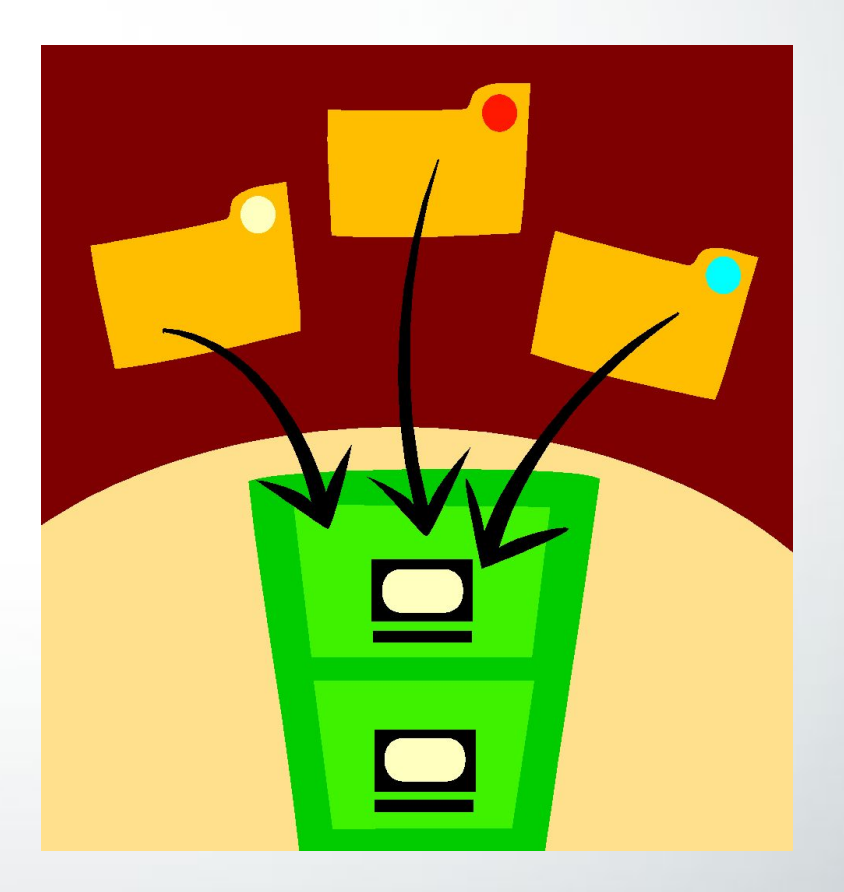

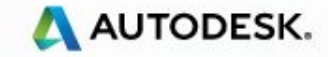

## **Class Agenda**

#### Lectures and Labs

- Overview of .NET.
- AutoCAD .NET Visual Studio project settings Hello World!
- User Interaction User Input and Entity Selection
- Database Fundamentals Symbol tables, Transactions
- User Interface design Win Form Dialogs and Palettes
- Event handling Reacting to AutoCAD Events in .NET. Database
- Dictionaries, XRecords, Table Traversal
- Point Monitor
- Jigs
- Additional User Interface Elements

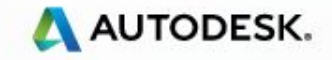

## **Input Point Monitor**

- Allows us to monitor relevant input in AutoCAD
- Provides relevant data to the input received Osnap, Draw context, various computed points, Entities underneath aperture etc.
- Allows you to draw temporary graphics, and to easily implement tooltips.
- Created with the PointMonitor event of the editor The delegate is a PointMonitorEventHandler

```
<CommandMethod("addPointmonitor")>
Public Sub startMonitor()
    Dim ed As Editor = Application. DocumentManager. MdiActiveDocument. Editor
    AddHandler ed.PointMonitor, New PointMonitorEventHandler(AddressOf MyPointMonitor)
End Sub
```
Public Sub MyPointMonitor (ByVal sender As Object, ByVal e As PointMonitorEventArgs)

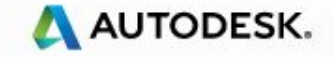

## **Input Point Monitor**

- AppendToolTipText
- Context
	- GetPickedEntities
	- FullSubentityPath

```
Public Sub MyPointMonitor (ByVal sender As Object, ByVal e As PointMonitorEventArgs)
   Dim fullEntPath() As FullSubentityPath = e.Context.GetPickedEntities()
```
- DrawContext
	- Geometry.Draw

e. Context. DrawContext. Geometry. Draw(circle)

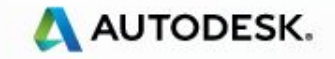

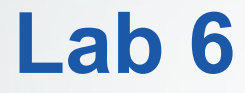

# PointMonitor

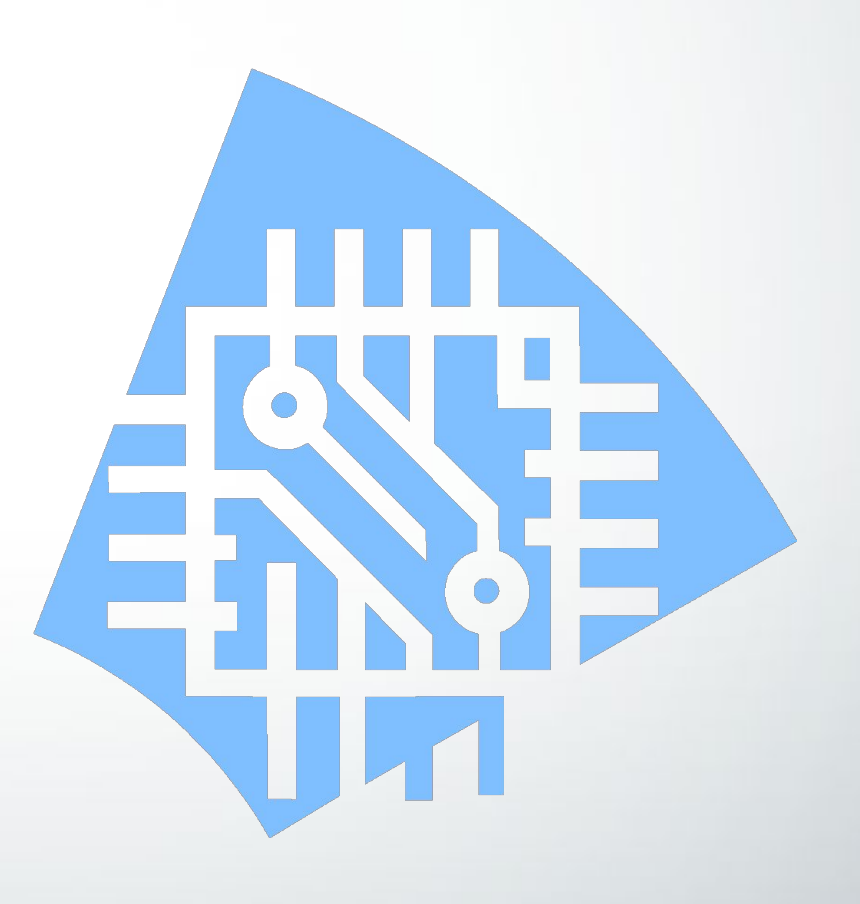

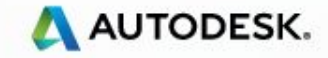

## **Class Agenda**

#### Lectures and Labs

- Overview of .NET.
- AutoCAD .NET Visual Studio project settings Hello World!
- User Interaction User Input and Entity Selection
- Database Fundamentals Symbol tables, Transactions
- User Interface design Win Form Dialogs and Palettes
- Event handling Reacting to AutoCAD Events in .NET. Database
- Dictionaries, XRecords, Table Traversal
- Point Monitor
- Jigs
- Additional User Interface Elements

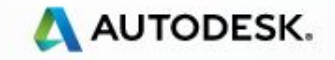

## **Jigs**

- **EXED III Allows you to graphically manipulate and form an** Entity in real time.
- Two types of Jig available
	- **EntityJig Controls only one entity**
	- DrawJig Controls one or more.
	- Need to use a Class that inherits from EntityJig or DrawJig

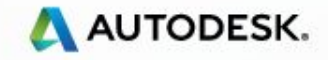

#### **Jigs**

- The constructor for this class takes the entity being jigged.
- Use the Editor Drag function to start the Jig • Pass in the Jig

```
Dim circle As Circle = New Circle (Point3d. Origin, Vector3d. ZAxis, 10)
Dim jig As New MyCircleJig (circle)
Dim ed As Autodesk. AutoCAD. EditorInput. Editor =
                     Application.DocumentManager.MdiActiveDocument.Editor
Dim promptResult As PromptResult = ed. Drag (iiiq)
```
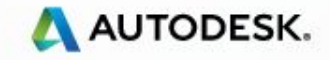

## **Jig Functions**

- Two functions that must be overridden
- Sampler
	- **.** Used to get input from the user
- Update
	- Used to update the entity that is being jigged.

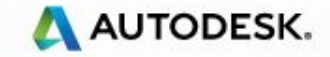

### **Jig Function - Sampler**

#### ■ One Argument Passed into this function

- JigPrompts
	- AcquirePoint, AcquireDistance
- **Returns SamplerStatus** 
	- NoChange
	- $\overline{\phantom{a}}$  OK

Protected Overrides Function Sampler (ByVal prompts As Autodesk.AutoCAD.EditorInput.JigPrompts) As Autodesk.AutoCAD.EditorInput.SamplerStatus

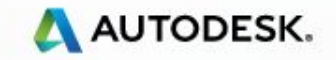

### **Jig Function - Update**

■ Change the Properties of the Entity

- Use a Select Case
	- To Get multiple inputs

```
Protected Overrides Function Update() As Boolean
    Select Case (currentInputValue)
        Case 0
            CType (Me. Entity, Circle). Center = centerPoint
        Case 1
            CType (Me. Entity, Circle). Radius = radius
    End Select
End Function
```
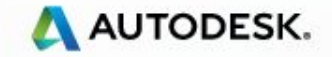

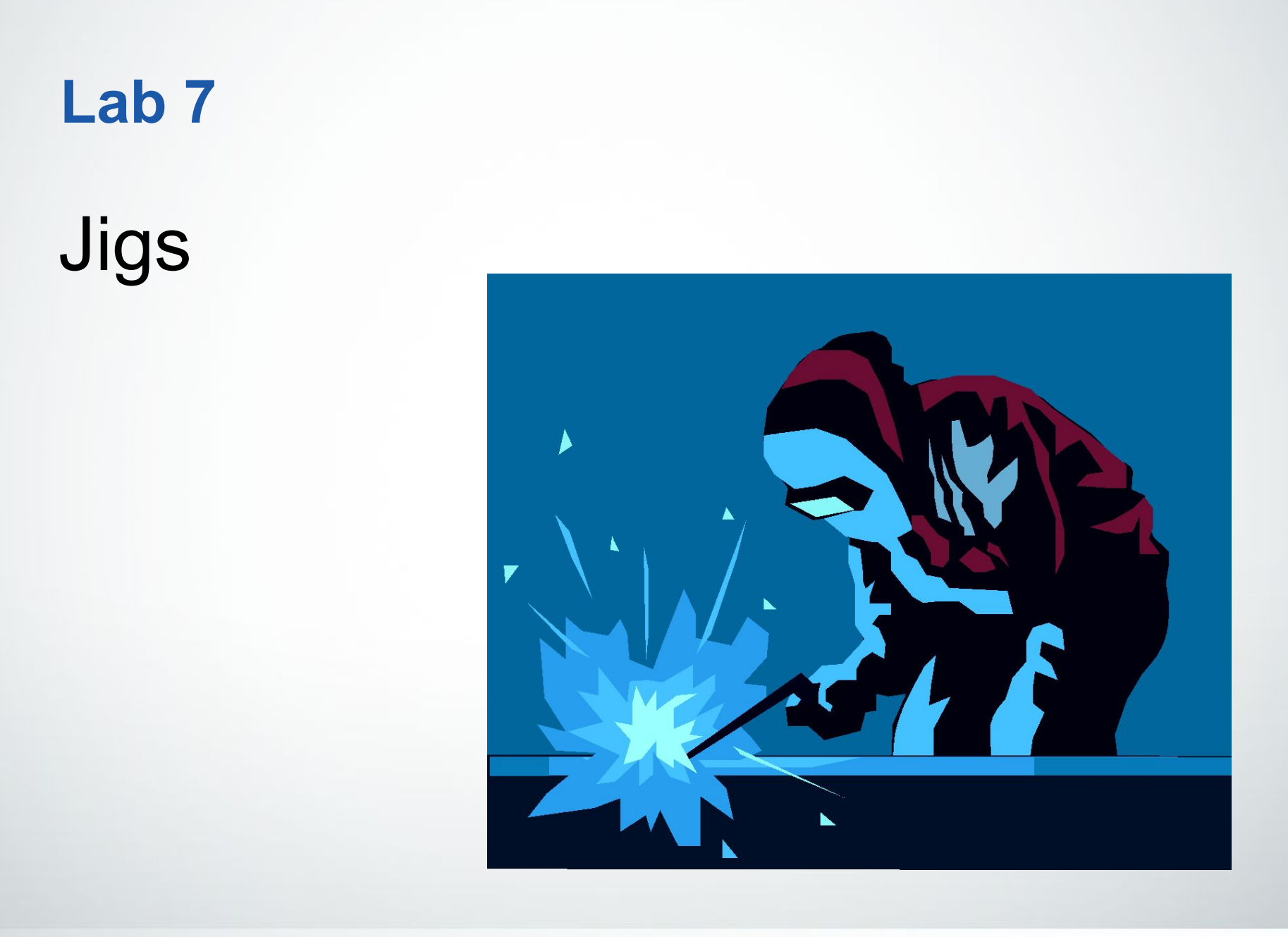

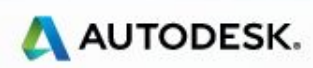

## **Class Agenda**

Lectures and Labs

- **Overview of NFT.**
- AutoCAD .NET Visual Studio project settings Hello World!
- User Interaction User Input and Entity Selection
- Database Fundamentals Symbol tables, Transactions
- User Interface design Win Form Dialogs and Palettes
- Event handling Reacting to AutoCAD Events in .NET. Database
- **EXP** Dictionaries, XRecords, Table Traversal
- Point Monitor
- Jigs
- Additional User Interface Elements

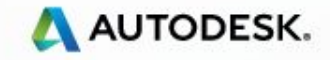

### **Context menu**

- **EXECUTE:** Application Level
	- Application.AddDefaultContextMenuExtension
- Object Level
	- Application. AddObjectContextMenuExtension –per **RXClass**

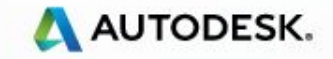

## **Tabbed Dialog Extensions**

- Create a new tab inside Options dialog
- Create a user control

}

- Hook to Application.DisplayingOptionDialog event
- Add the tab (user control) in the event handler

 private void TabHandler(object sender, TabbedDialogEventArgs e)  $\left\{\right.$ myCustomTab myCustomTab = new myCustomTab();

TabbedDialogAction tabbedDialogAct = new TabbedDialogAction(myCustomTab.OnOk);

 TabbedDialogExtension tabbedDialogExt = new TabbedDialogExtension(myCustomTab, tabbedDialogAct);

e.AddTab("My Custom Tab", tabbedDialogExt);

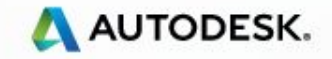

## **Drag and Drop**

- **E** Handle MouseMove
- **EXECT** Create an instance of your DropTarget class
- Call Application.DoDragDrop

Application.DoDragDrop ( this, this, Forms.DragDropEffects.All, new MyDropTarget() );

public class MyDropTarget : Autodesk.AutoCAD.Windows.DropTarget  $\mathcal{L}$  public override void OnDrop(System.Windows.Forms.DragEventArgs e)  $\left\{ \begin{array}{c} \end{array} \right.$  } }

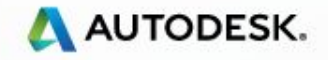

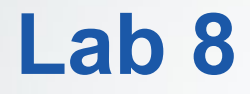

#### Additional User Interface Elements (Non CUI based)

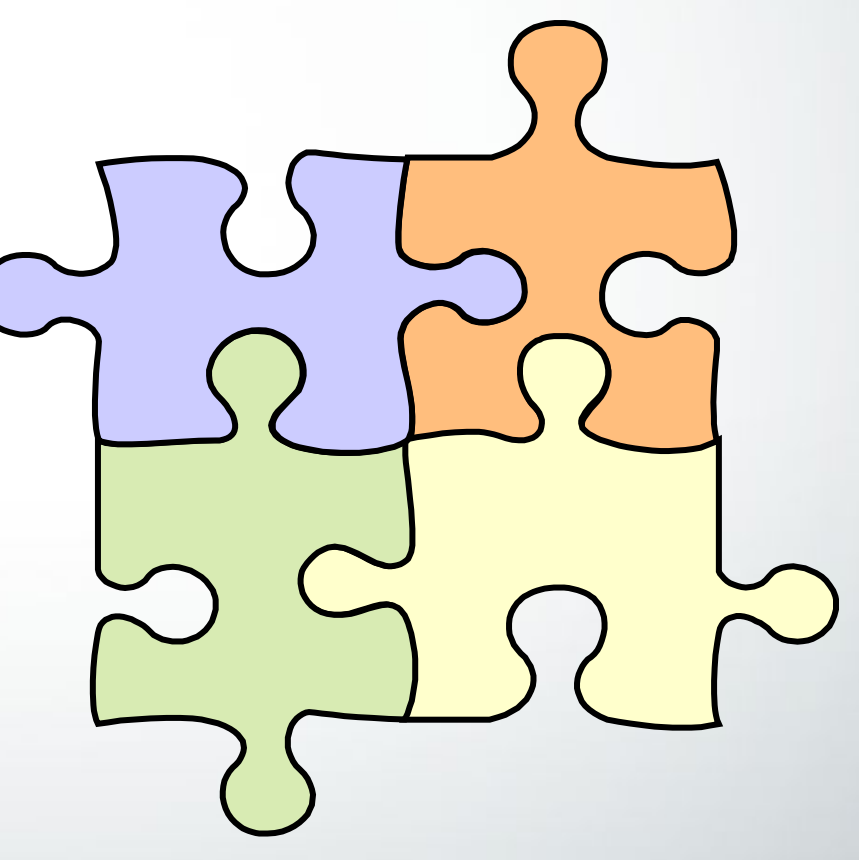

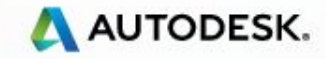

### **More API Resources**

Blogs

Through the Interface (AutoCAD.NET) http://through-the-interface.typepad.com/through the interface /

AutoCAD DevBlog http://adndevblog.typepad.com/autocad/

Developer Center : http://www.autodesk.com/developautocad

API Training Classes : www.autodesk.com/apitraining

DevTVs, Recorded Webcasts, Code Samples - ADN website

http://adn.autodesk.com

Discussion Groups: http://discussion.autodesk.com

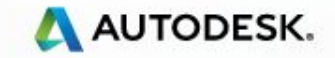

# Thank You !

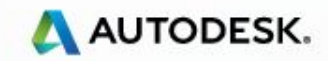